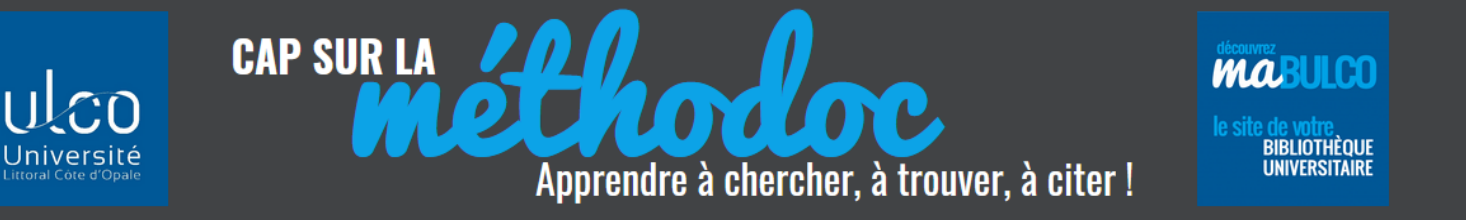

# **POUR UNE UTILISATION AVANCÉE DE ZOTERO 5.0**

Vous avez déjà utilisé ZOTERO

Vous maîtrisez les fonctionnalités de base présentées dans le support Initiation à ZOTERO 5.0.

Découvrez ici de nouvelles fonctionnalités de Zotero.

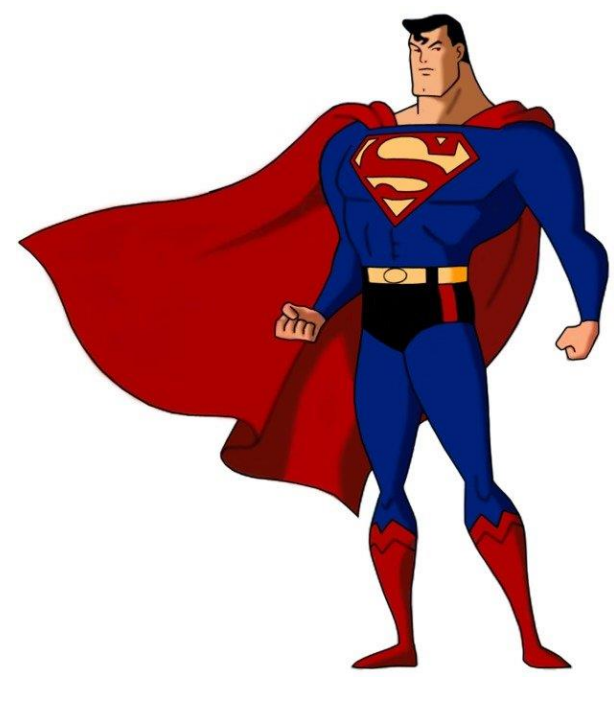

Source [: https://pixy.org/4436113/](https://pixy.org/4436113/)

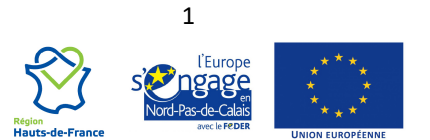

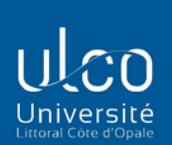

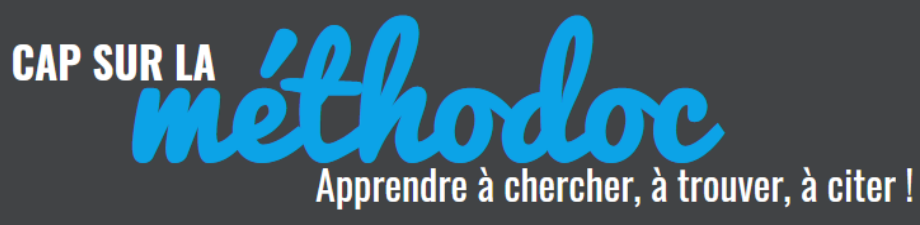

**MABULCO** le site de votre<br>BIBLIOTHÈQUE<br>UNIVERSITAIRE

#### **TABLE DES MATIÈRES**

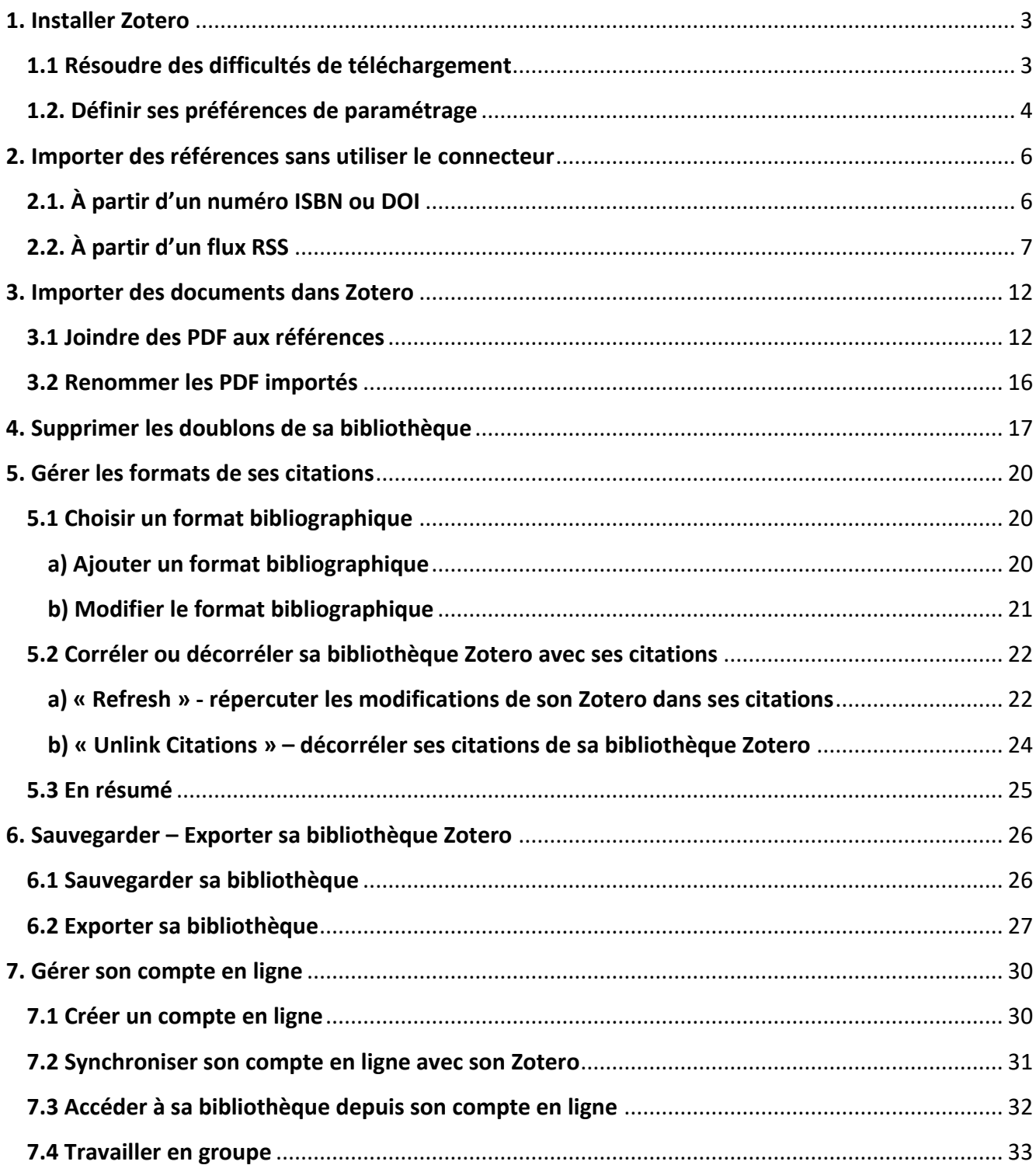

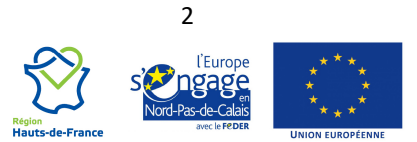

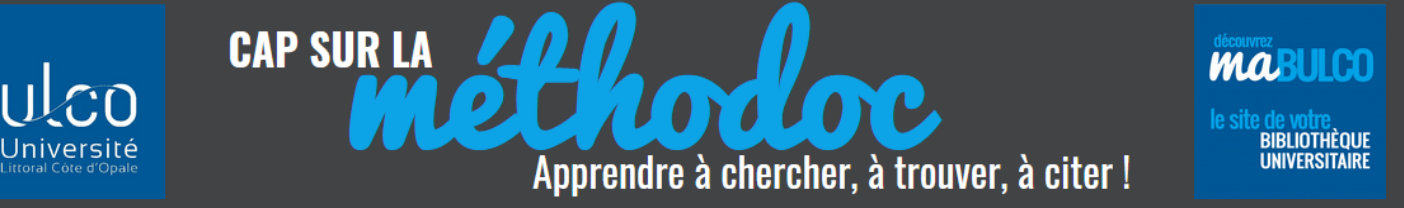

#### <span id="page-2-0"></span>**1. INSTALLER ZOTERO**

#### <span id="page-2-1"></span>**1.1 RÉSOUDRE DES DIFFICULTÉS DE TÉLÉCHARGEMENT**

L'installation de Zotero en principe est simple, mais il arrive parfois que l'utilisateur soit confronté à quelques soucis avec le connecteur ou avec le plugin de traitement de texte.

Zotero est compatible avec Chrome et Firefox. Un connecteur pour les navigateurs Internet Explorer, Edge et Safari n'est pas disponible pour le moment.

Zotero n'est compatible avec Safari qu'avec une version beta de Zotero. Les informations pour installer et utiliser Zotero avec Safari sont disponibles ici : [https://forums.zotero.org/discussion/80255/available-for-beta-testing-zotero-connectorfor-safari-](https://forums.zotero.org/discussion/80255/available-for-beta-testing-zotero-connectorfor-safari-13/p1)[13/p1](https://forums.zotero.org/discussion/80255/available-for-beta-testing-zotero-connectorfor-safari-13/p1)

#### **Je n'arrive pas à installer le connecteur Zotero**

Le SCD de Rennes donne dans son tutoriel plusieurs clés de résolution des problèmes rencontrés : <https://tutos.bu.univ-rennes2.fr/c.php?g=686436&p=4906338>

#### **Je n'arrive pas à installer le plugin pour traitement de texte**

Consultez les instructions détaillées sur le site de Zotero :

[https://www.zotero.org/support/fr/word\\_processor\\_plugin\\_troubleshooting](https://www.zotero.org/support/fr/word_processor_plugin_troubleshooting)

Ou les conseils du SCD de Limoges [: https://www.unilim.fr/scd/formation/rediger-vos-travaux/longlet](https://www.unilim.fr/scd/formation/rediger-vos-travaux/longlet-zotero-napparait-pas-dans-word/)[zotero-napparait-pas-dans-word/](https://www.unilim.fr/scd/formation/rediger-vos-travaux/longlet-zotero-napparait-pas-dans-word/)

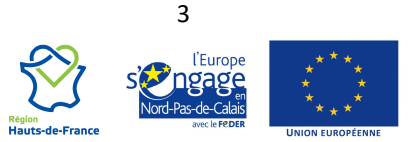

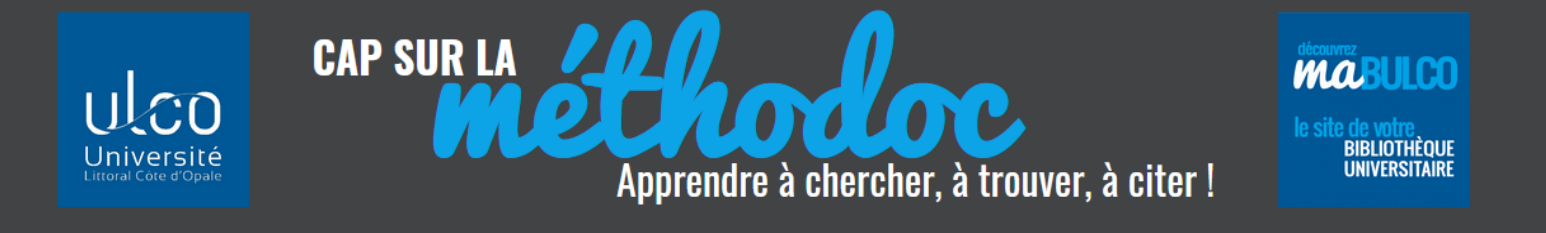

#### <span id="page-3-0"></span>**1.2. DÉFINIR SES PRÉFÉRENCES DE PARAMÉTRAGE**

Les « préférences » permettent de choisir les options pour l'import automatique des références, les formats bibliographiques, et la synchronisation avec son compte en ligne.

Les **Préférences** sont accessibles depuis le menu « Édition » :

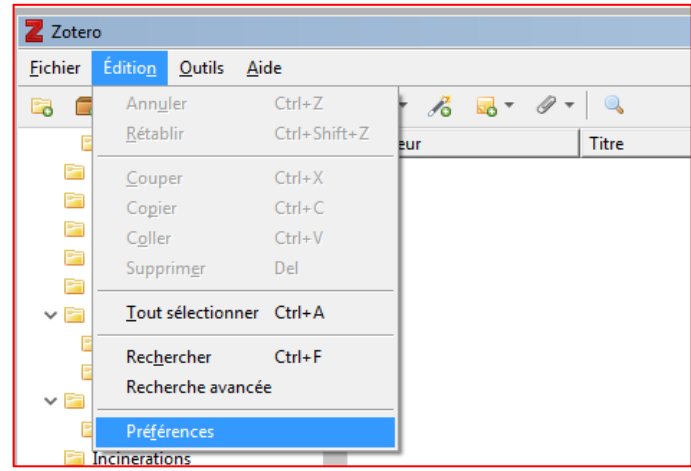

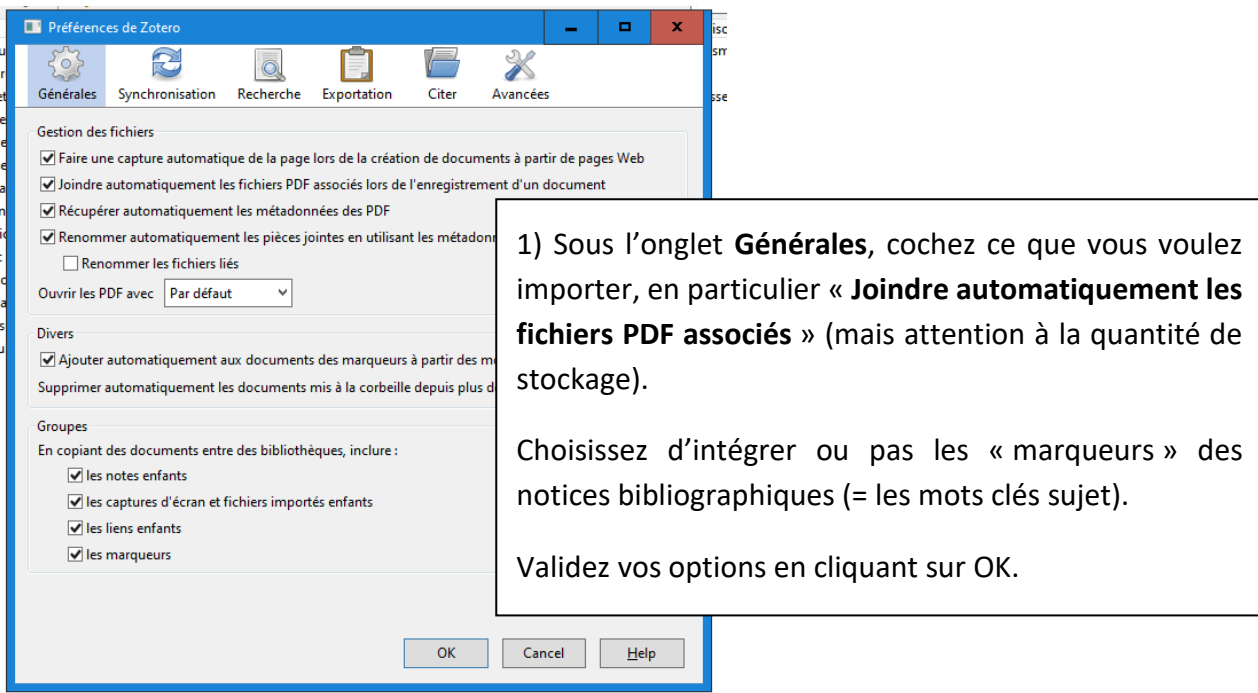

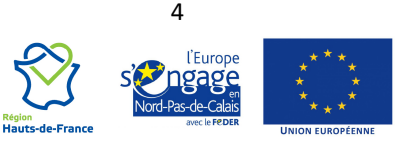

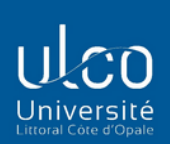

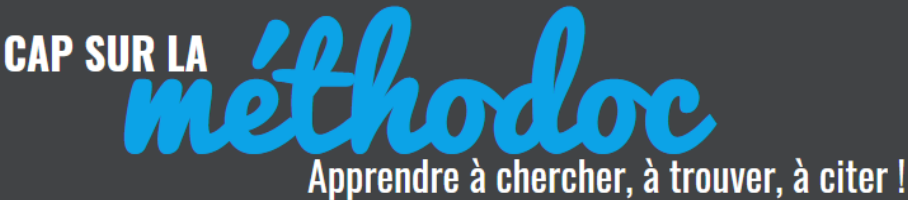

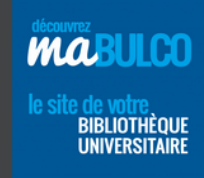

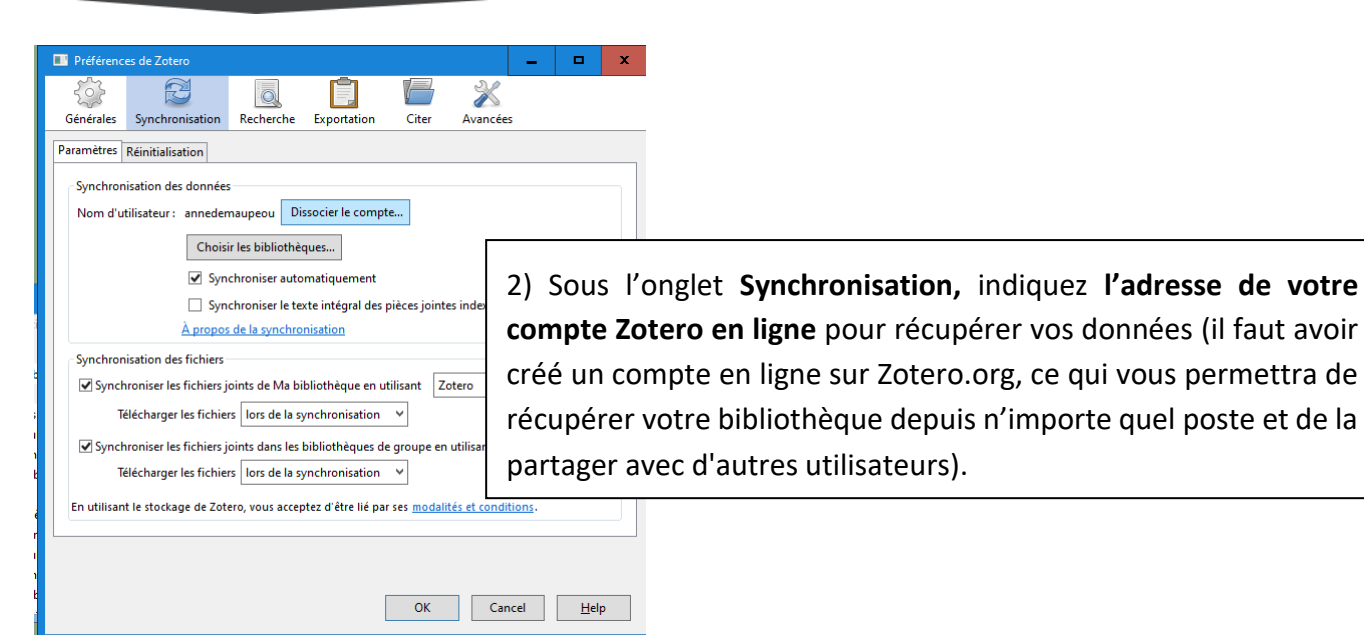

- | = |

X

Avancées

Cite

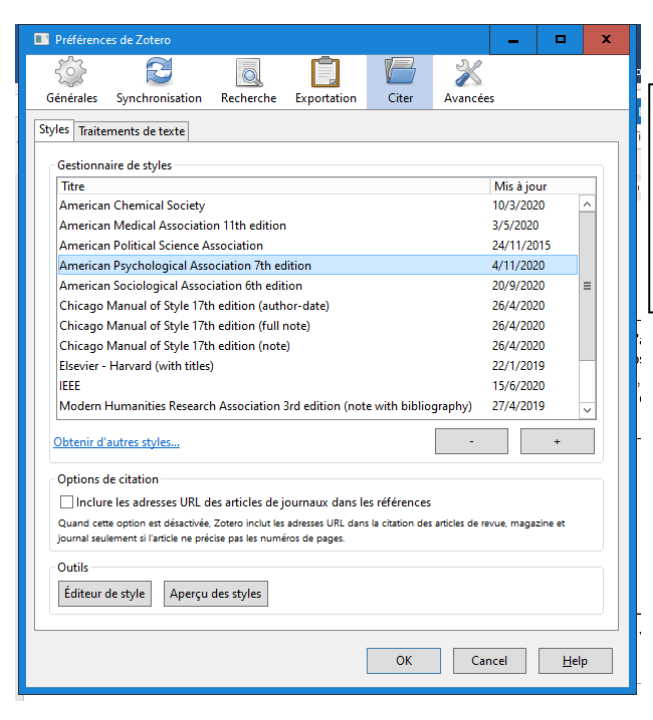

Ħ

Réinstaller le module Microsoft Word

Installer le module LibreOffice

Exportati

 $\circ$ 

Recherche

3) Sous l'onglet **Citer/Styles,** vous trouvez la liste des formats bibliographiques proposés par défaut ; vous pouvez en importer d'autres depuis le site de Zotero.

4) Sous l'onglet **Citer/Traitement de texte** vérifiez que le module Word ou Libre-office est installé ; sinon, installezle (c'est ce qui permettra d'insérer des citations dans votre document).

5

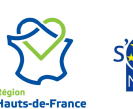

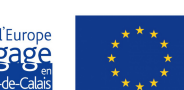

Préférences de Zoter

Styles Traitements de texte Microsoft Word-

Générales

LibreOffice

S

Synchronisation

Le module Microsoft Word est installé

Le module LibreOffice n'est pas installé

Utiliser la fenêtre classique d'aiout de citation

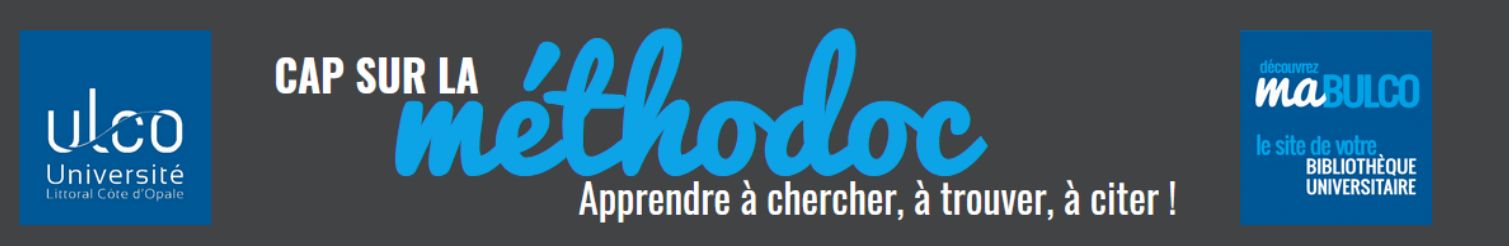

## <span id="page-5-0"></span>**2. IMPORTER DES RÉFÉRENCES SANS UTILISER LE CONNECTEUR**

#### <span id="page-5-1"></span>**2.1. À PARTIR D'UN NUMÉRO ISBN OU DOI**

Vous pouvez ajouter des références de document en insérant juste leur identifiants (numéro ISBN pour les livres, N° DOI pour les articles en ligne). Il faut utiliser le bouton « baguette magique ».

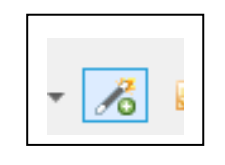

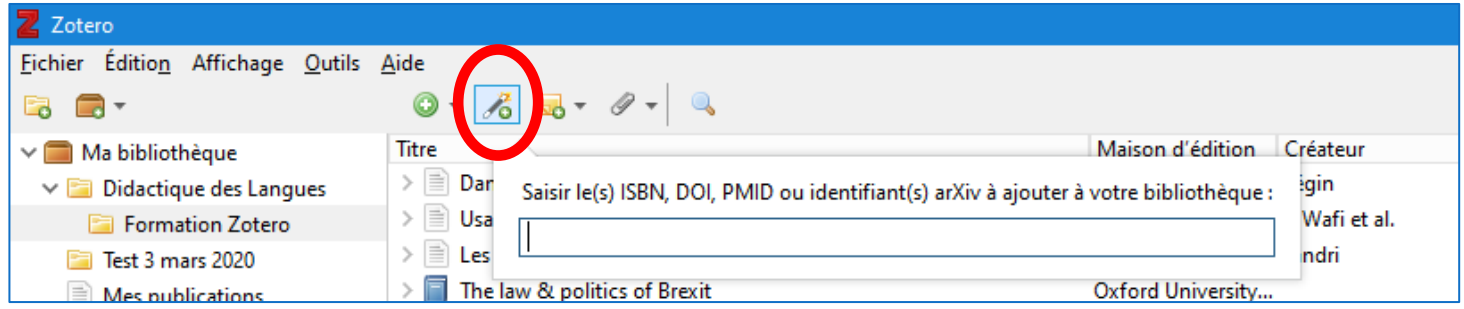

Exemple : vous avez ce livre sous la main et vous souhaitez enregistrer ses références dans votre Zotero pour l'intégrer à votre future bibliographie : repérez son ISBN en première ou dernière page :

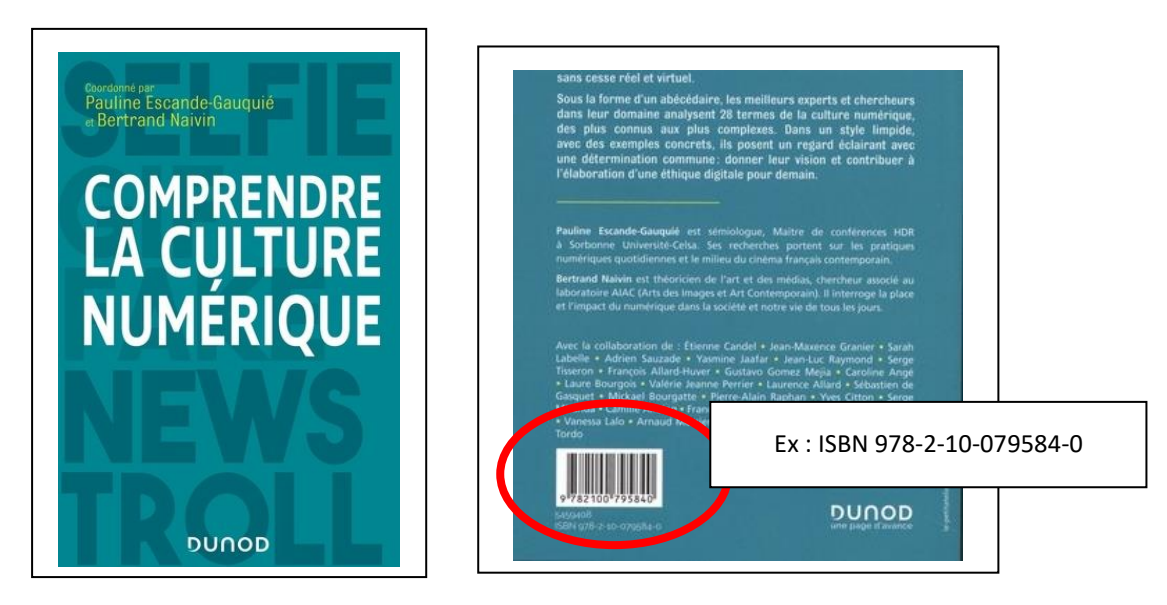

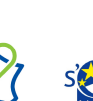

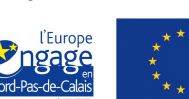

6

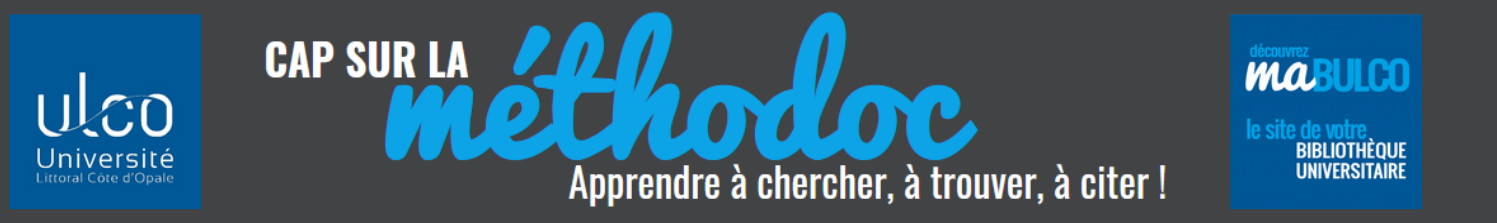

Ouvrir une collection. Cliquer sur l'icône « *Ajouter un document par son identifiant* ».

Saisir le numéro ISBN du livre consulté ou le numéro DOI - numéro d'identification des articles scientifiques en ligne :

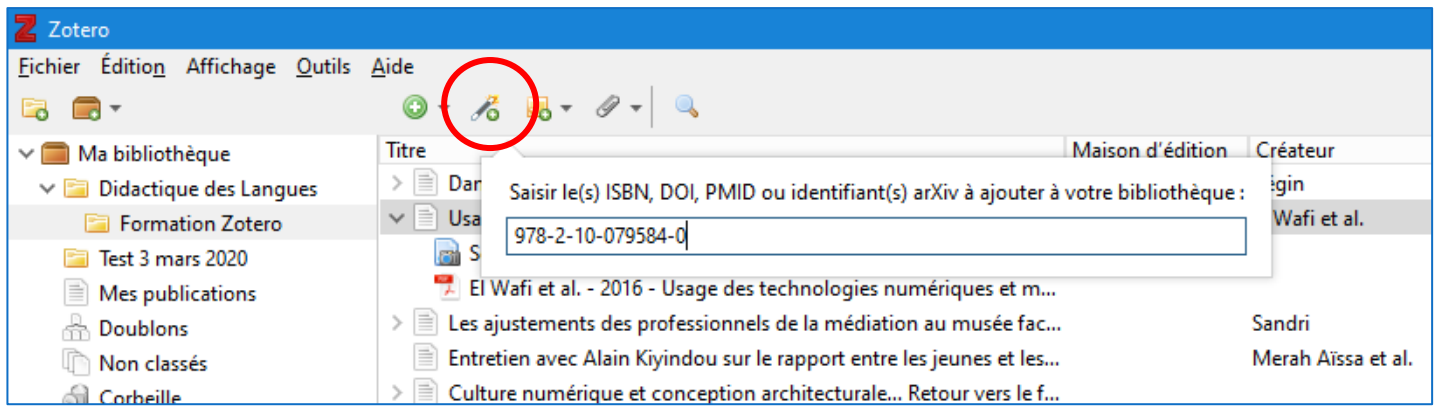

Cliquer sur OK : la référence est ajoutée automatiquement dans le dossier sélectionné :

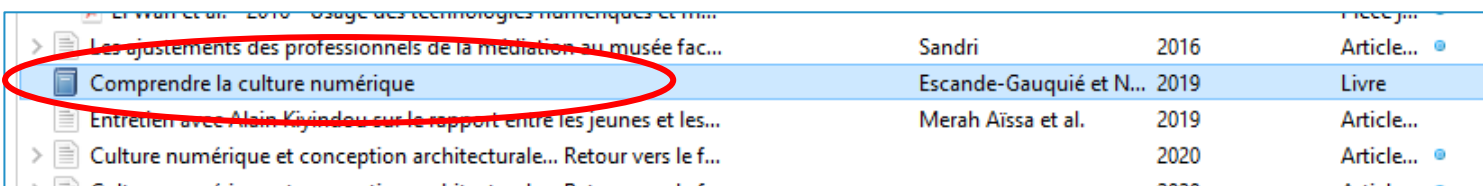

#### <span id="page-6-0"></span>**2.2. À PARTIR D'UN FLUX RSS**

La version 5.0 de Zotero intègre un outil de veille documentaire : l'abonnement à des flux RSS.

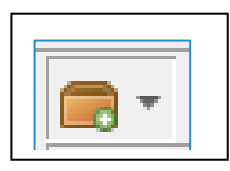

Lorsque vous visitez un site qui propose des flux RSS vous pouvez enregistrer le lien du flux sur Zotero en utilisant la fonction « Nouveau flux ».

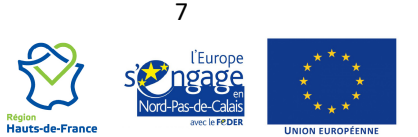

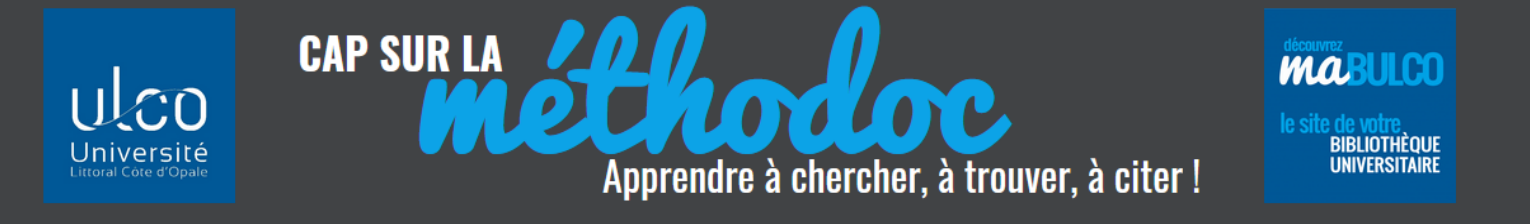

En vous abonnant à des flux RSS, vous aurez automatiquement dans votre Zotero les articles d'un site ou d'une revue en ligne, sans avoir besoin de consulter régulièrement la page web. Cette méthode est une technique de **veille documentaire**.

Repérez sur le site la page qui propose les flux (tous ne le proposent pas) et copiez l'adresse URL de ce flux.

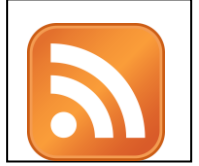

Parfois, comme sur Open Edition, les Flux sont parfaitement identifiables.

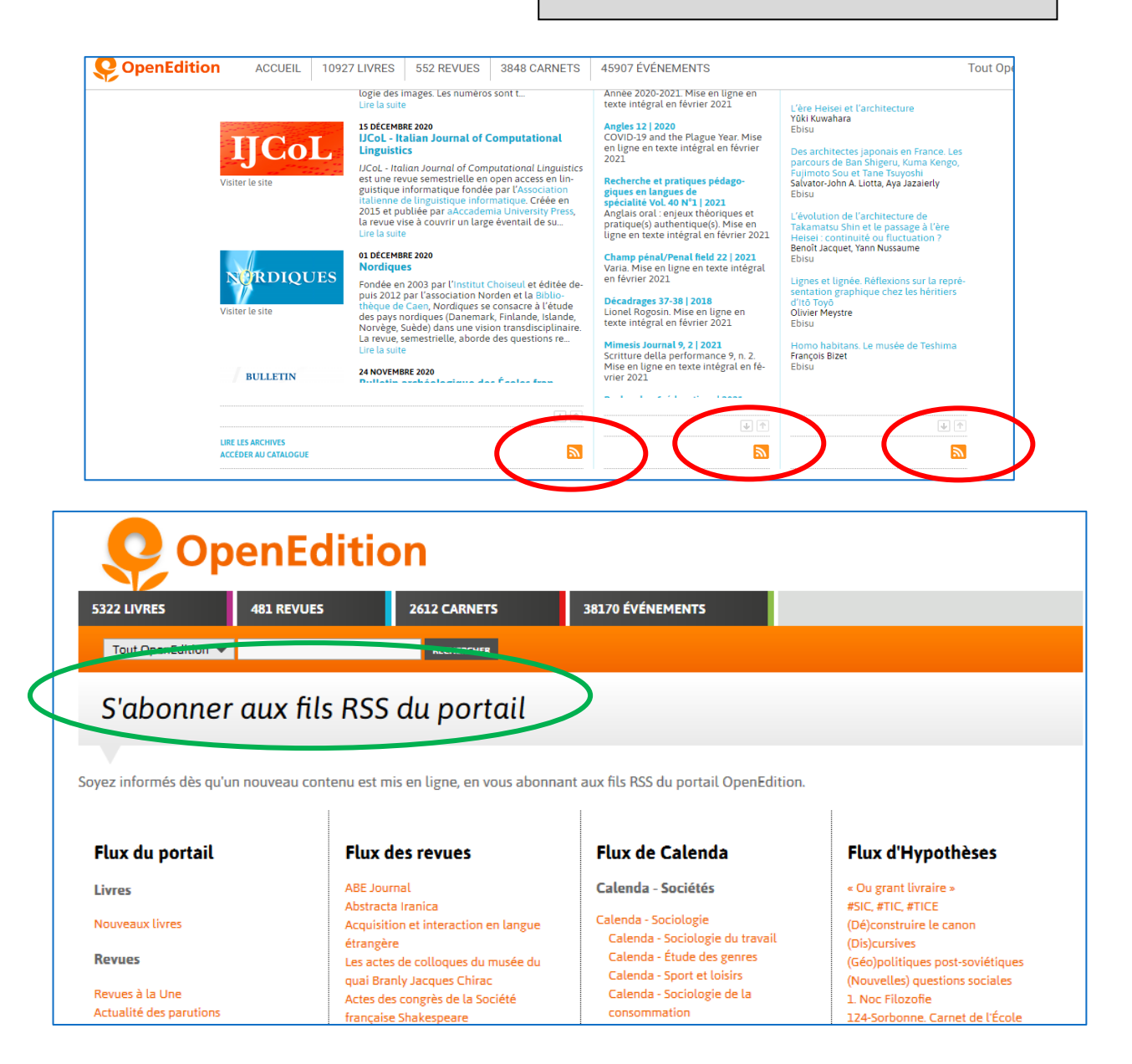

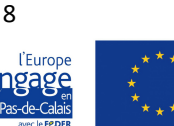

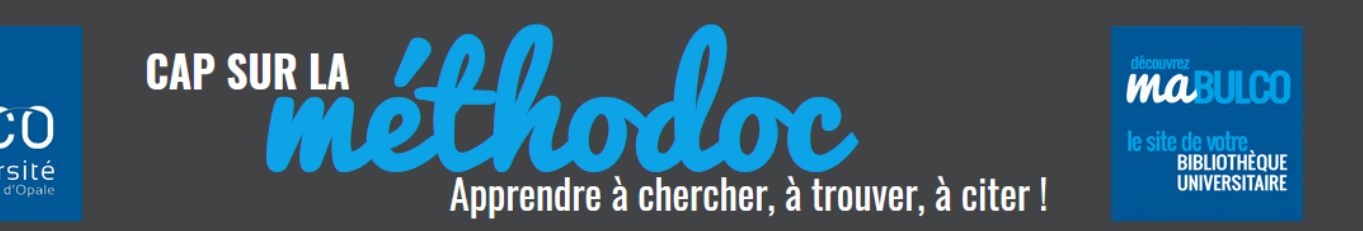

Parfois, comme sur le site du Ministère de l'Enseignement supérieur, l'abonnement aux flux n'est pas facile à dénicher : faites une recherche sur le site en écrivant « flux RSS » et vous avez des chances de le retrouver (ici dans la rubrique « Abonnements »).

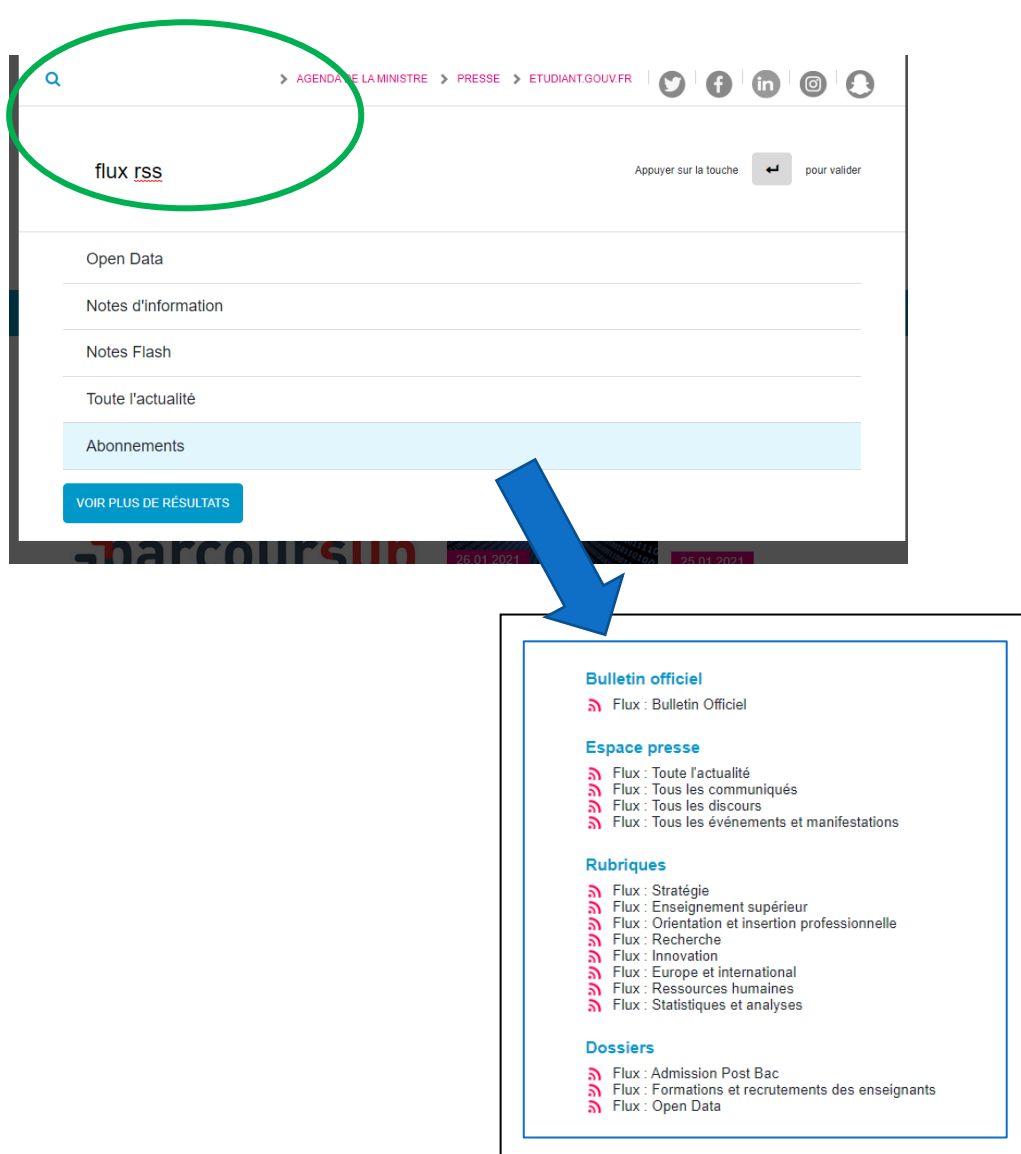

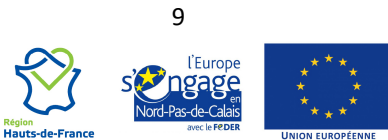

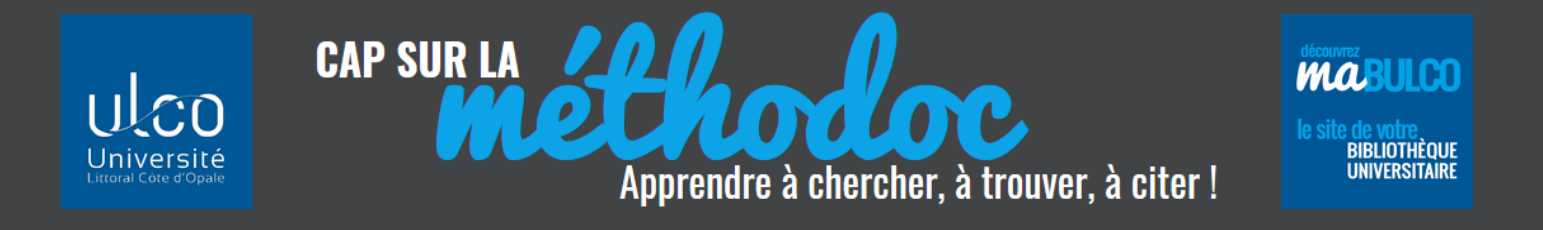

Dans Zotero, avec la fonction « **Nouveau flux à partir de l'URL** », collez l'adresse du flux : Zotero reconnaîtra automatiquement le titre de l'abonnement :

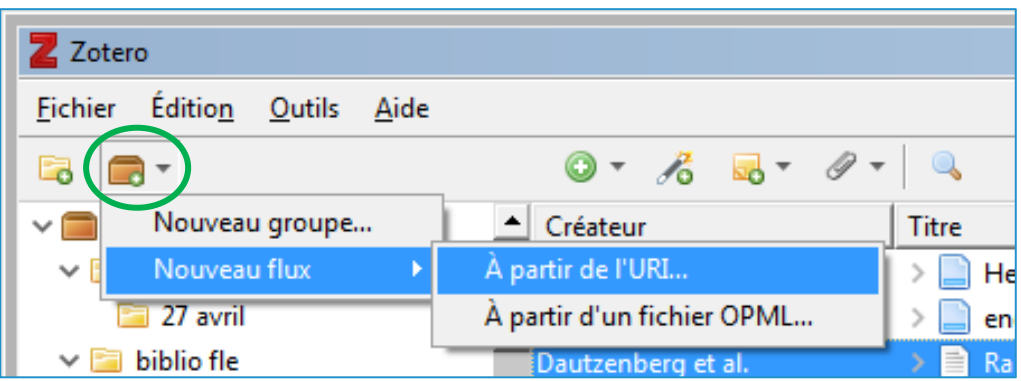

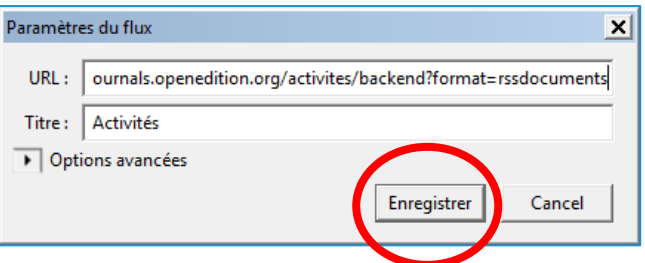

Dans ma bibliothèque, le dossier « Flux » reçoit les articles des pages auxquelles vous êtes abonné :

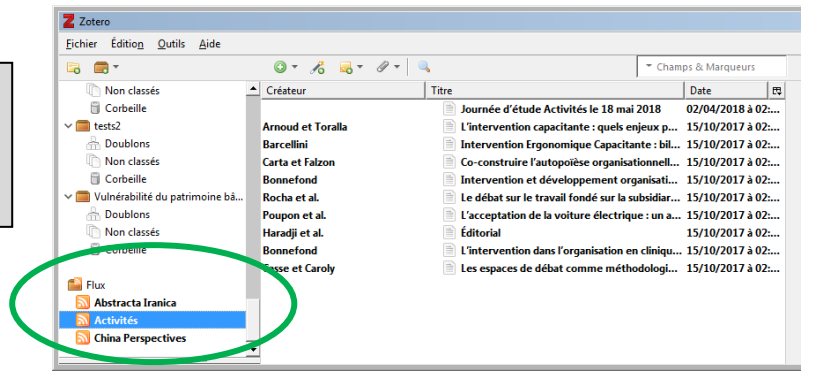

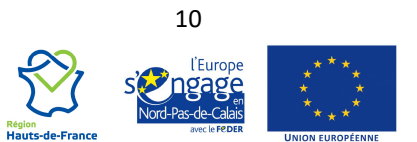

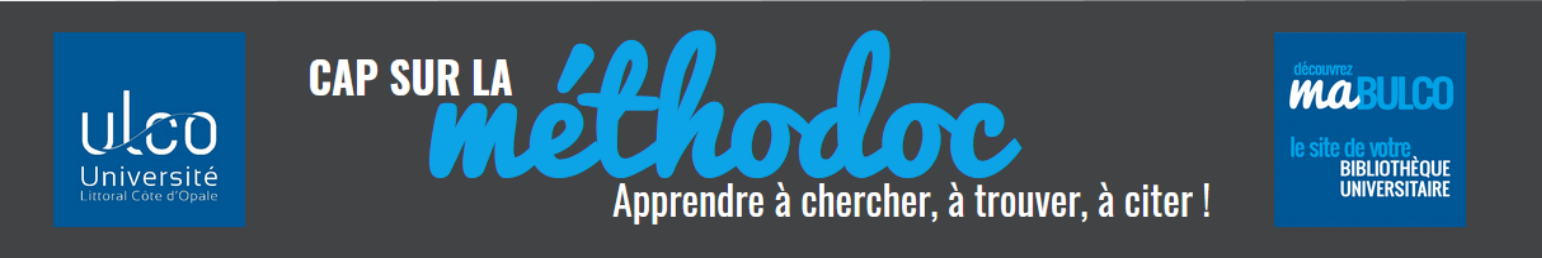

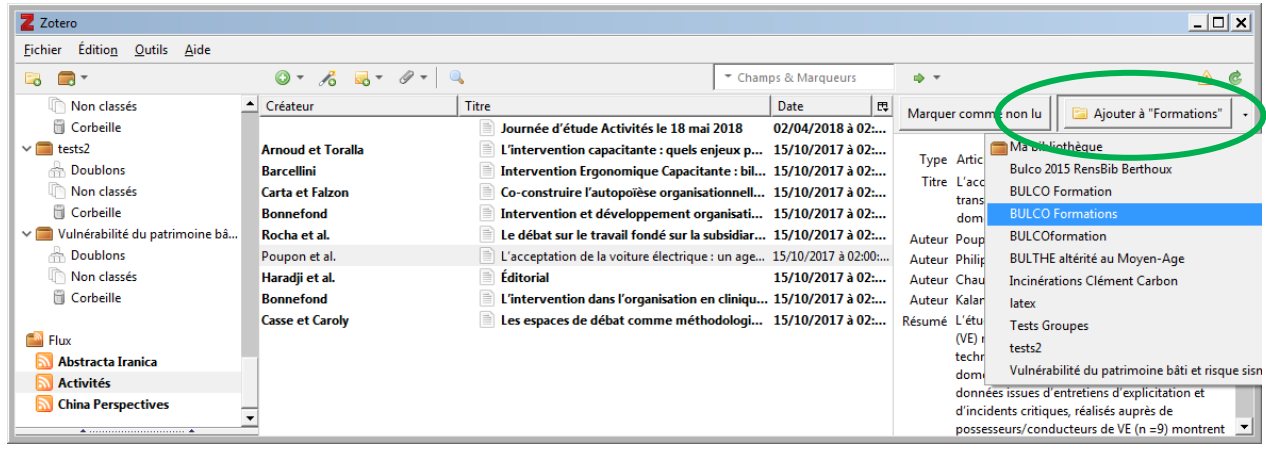

Si vous souhaitez intégrer dans vos collections un ou plusieurs articles du flux, faites-les glisser dans le dossier que vous avez sélectionné !

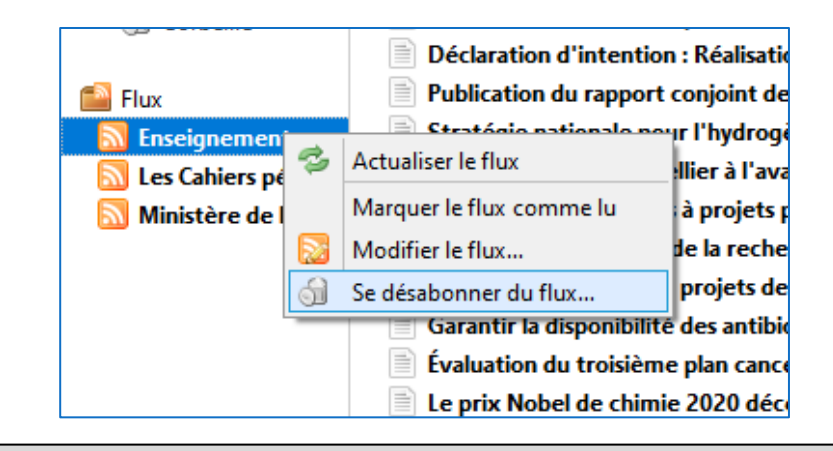

Vous pouvez à tout moment vous **désabonner d'un flux** par un clic droit sur le nom de la source : « se désabonner du flux ».

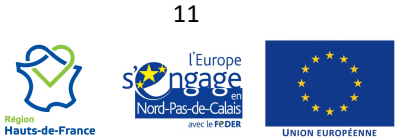

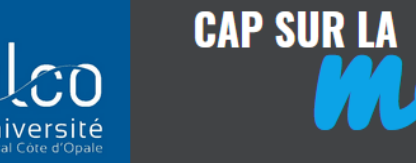

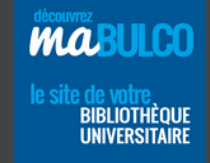

#### <span id="page-11-0"></span>**3. IMPORTER DES DOCUMENTS DANS ZOTERO**

#### <span id="page-11-1"></span>**3.1 JOINDRE DES PDF AUX RÉFÉRENCES**

Quand vous importez une référence dans vos collections, le document lui-même n'est pas systématiquement joint. Or, cela peut être utile de l'importer également pour pouvoir le lire même si vous n'êtes plus connecté à la base source.

mine

Apprendre à chercher, à trouver, à citer!

Mais attention à la quantité de PDF importés : ils prendront de la place sur votre ordinateur et si vous avez un compte en ligne, sachez que ZOTERO **limite à 300 Mo la taille maximale** de stockage gratuit (au-delà il faudra souscrire à un abonnement).

Si vous avez coché cette option dans « Préférences », en principe l'import du document est automatique :

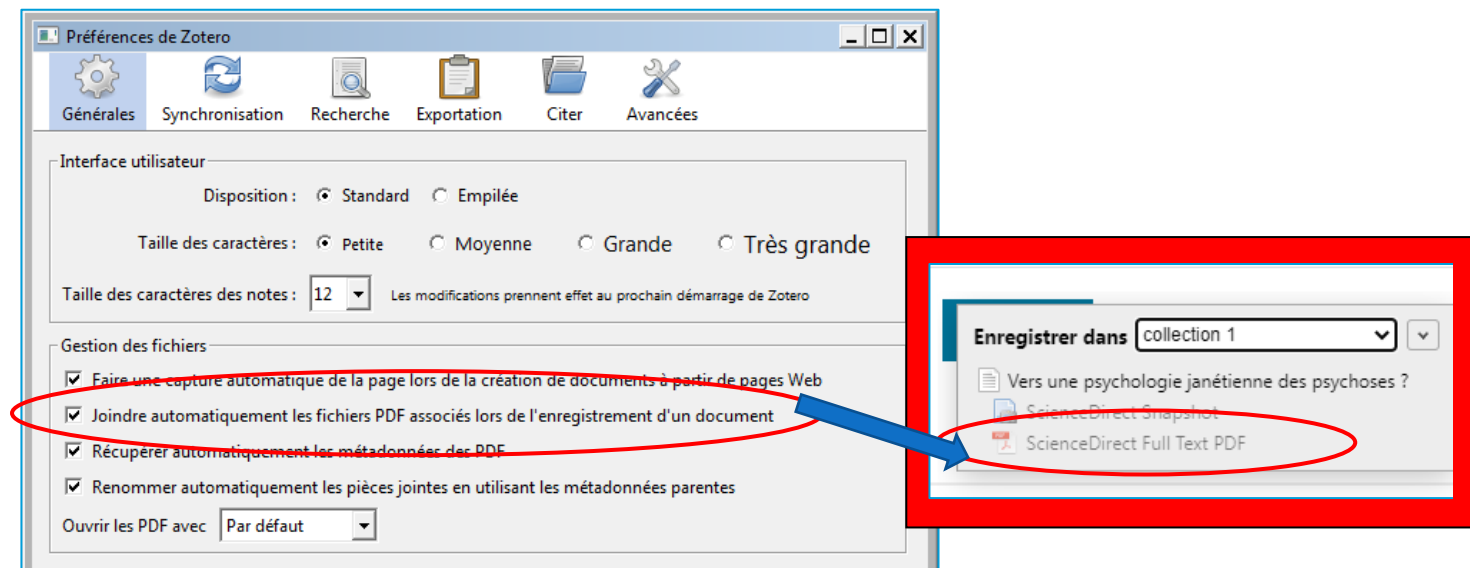

Si le document n'est pas joint automatiquement (cela peut arriver avec certains sites qui ne sont pas compatibles avec Zotero, même si vous avez coché la case d'import automatique dans « Préférences »), vous pouvez le faire manuellement depuis votre bibliothèque Zotero en choisissant l'une des deux méthodes :

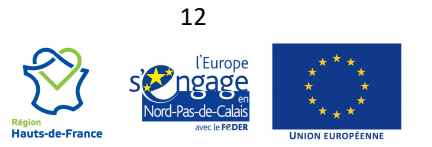

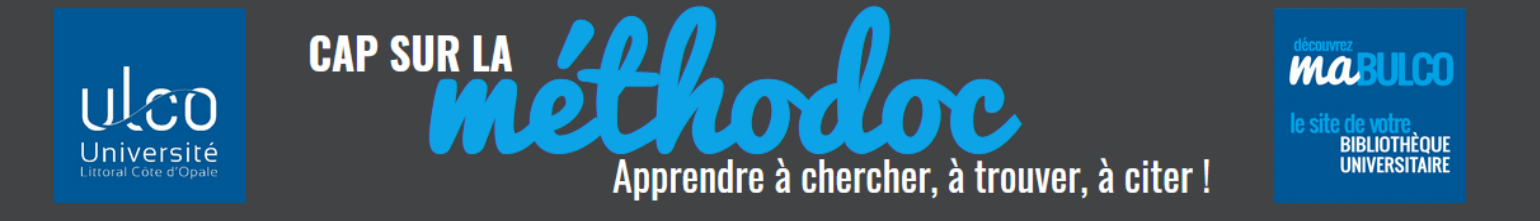

1) **Soit en glissant le PDF depuis la base de données** vers la ligne de la référence dans votre collection Zotero :

Sur votre écran ouvrez simultanément les deux pages (le site + votre collection Zotero) :

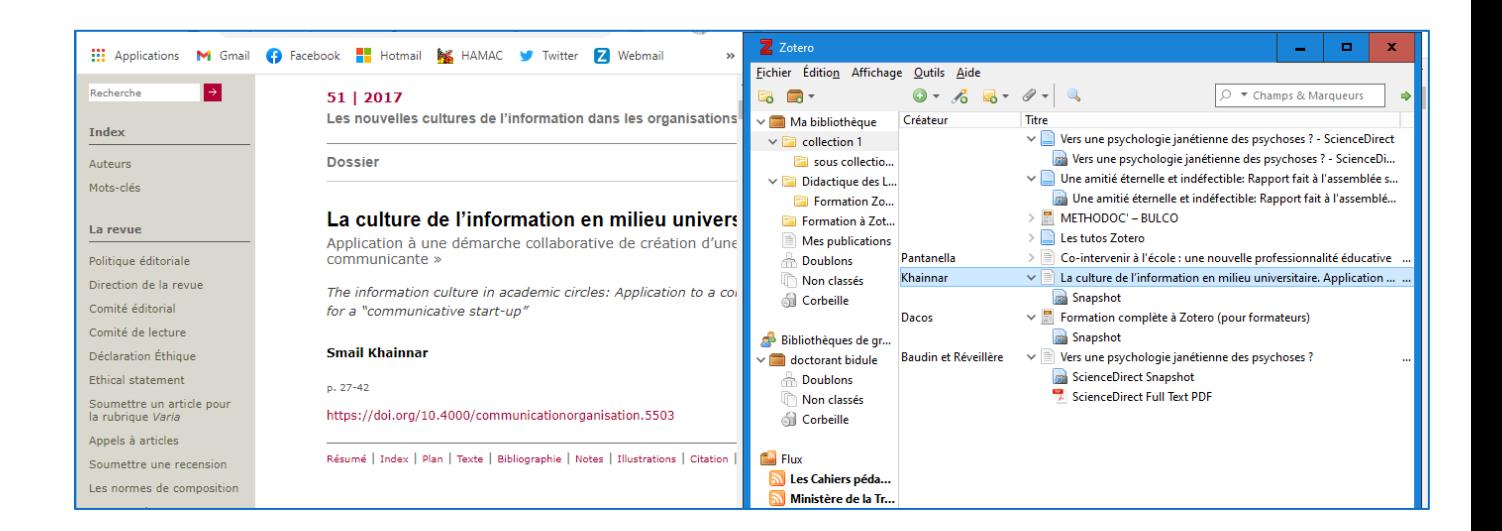

Pointez la souris sur le PDF pour le glisser sous la référence concernée :

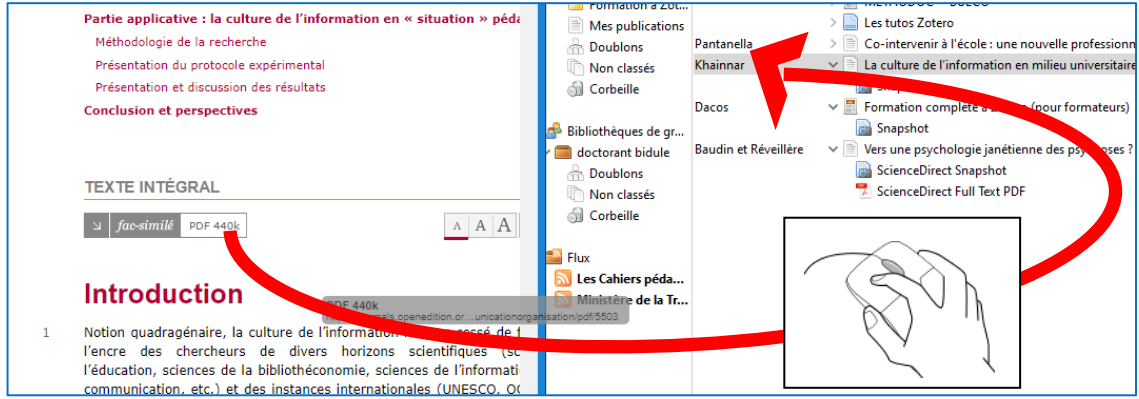

Si cette option n'est pas possible, choisissez la méthode 2 :

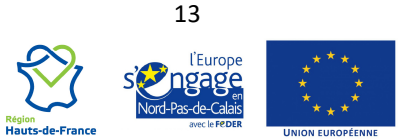

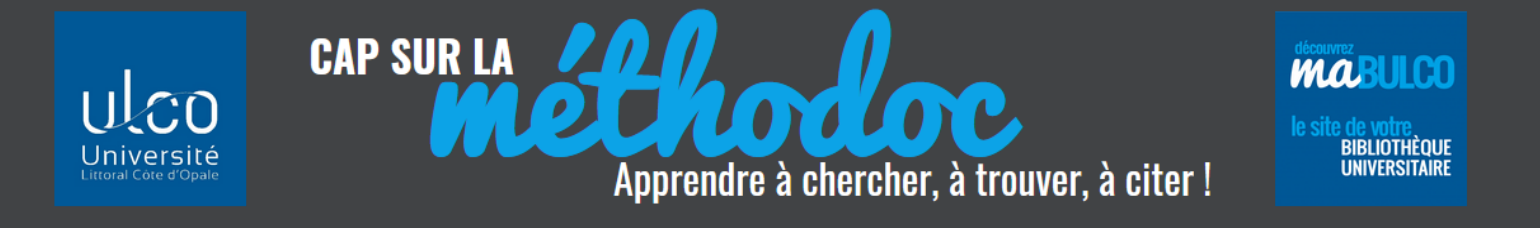

2) Soit en utilisant la fonction **« Ajouter une pièce jointe »** présente dans la barre d'outils de Zotero et symbolisée par un trombone

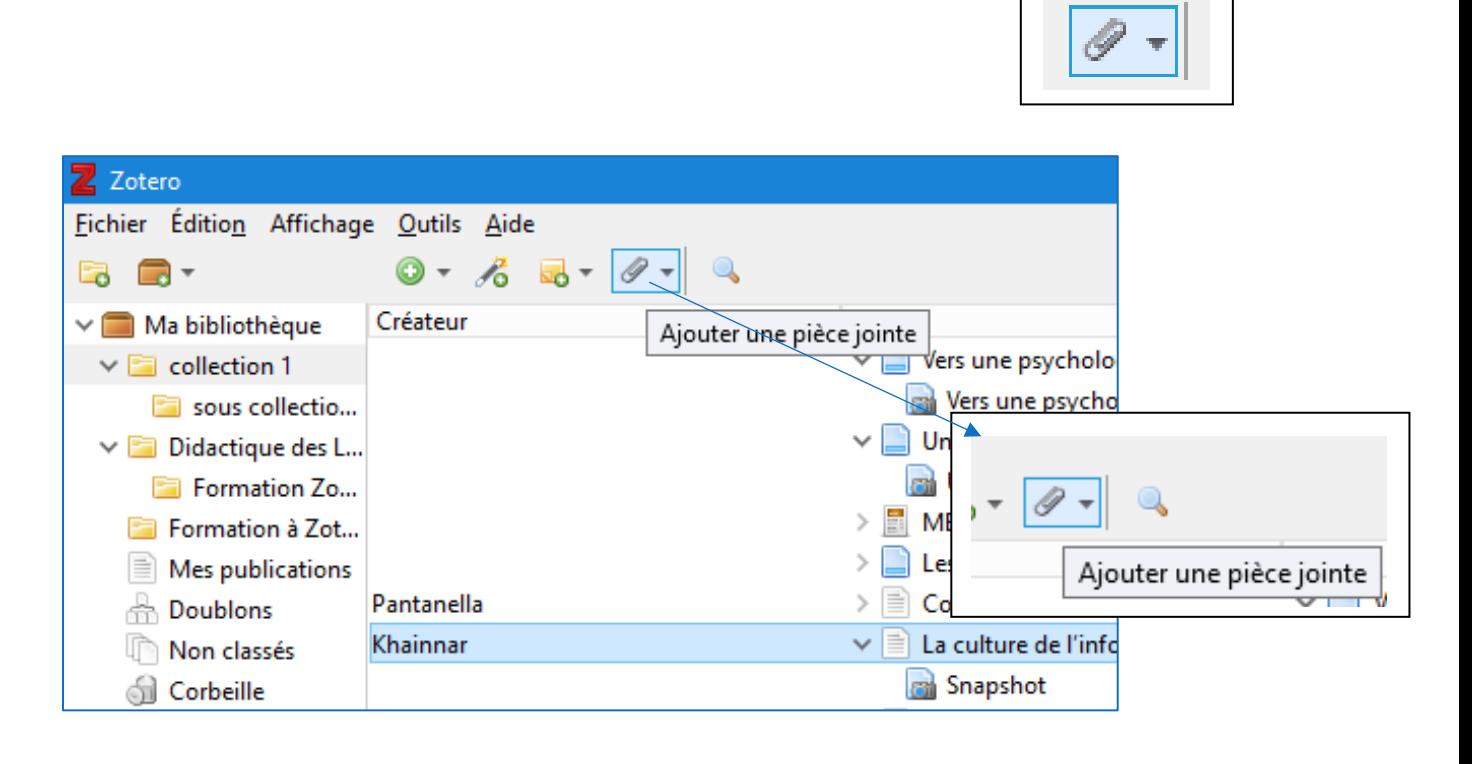

Cette fonction permet de joindre :

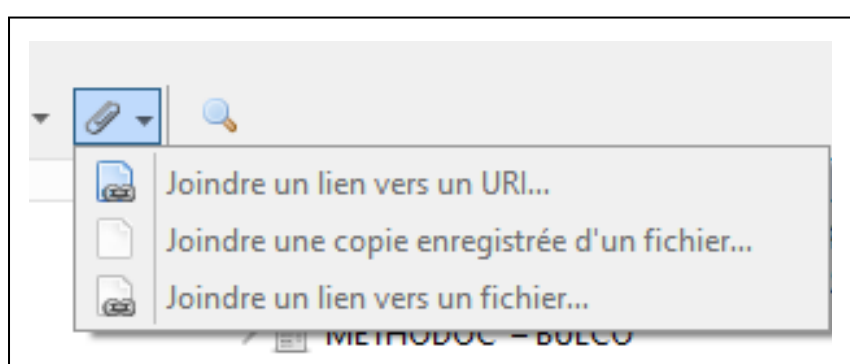

- *soit des liens* vers des adresses URL ou des fichiers : cette option économise de l'espace de stockage, mais si le lien est rompu, vous n'aurez plus accès aux documents.

- *soit une copie du fichier* lui-même qui sera toujours accessible à partir de votre Zotero, même si le lien est rompu ou même si vous ne pouvez plus accéder aux bases de données qui contiennent les documents.

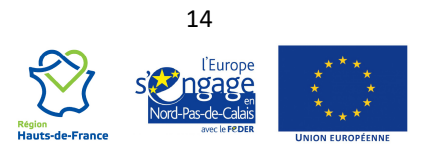

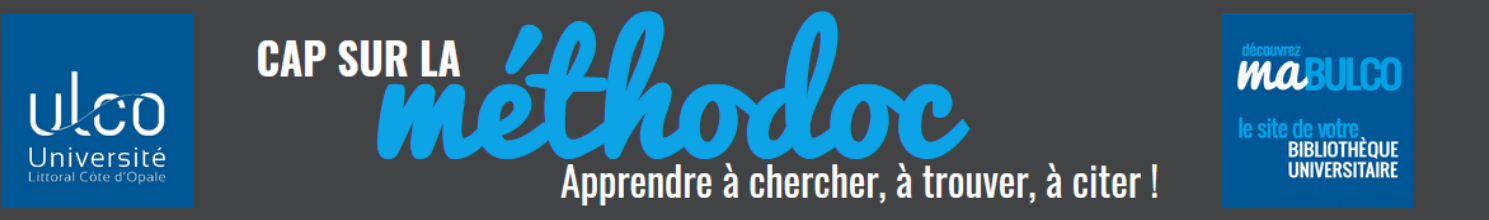

Au préalable enregistrez le PDF sur votre ordinateur.

Dans Zotero, pointez la souris sur la référence à laquelle vous voulez joindre le document.

Cliquez sur le Trombone et sélectionnez « **Joindre une copie enregistrée d'un fichier** ».

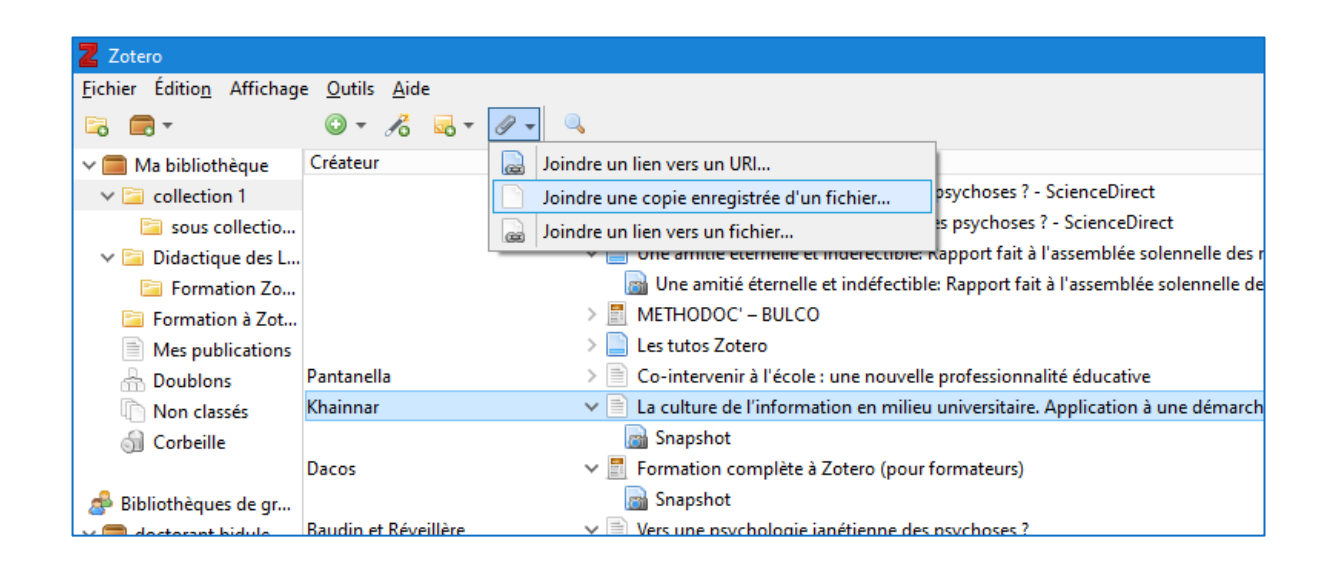

Sélectionnez votre PDF qui est ainsi associé à votre référence dans Zotero.

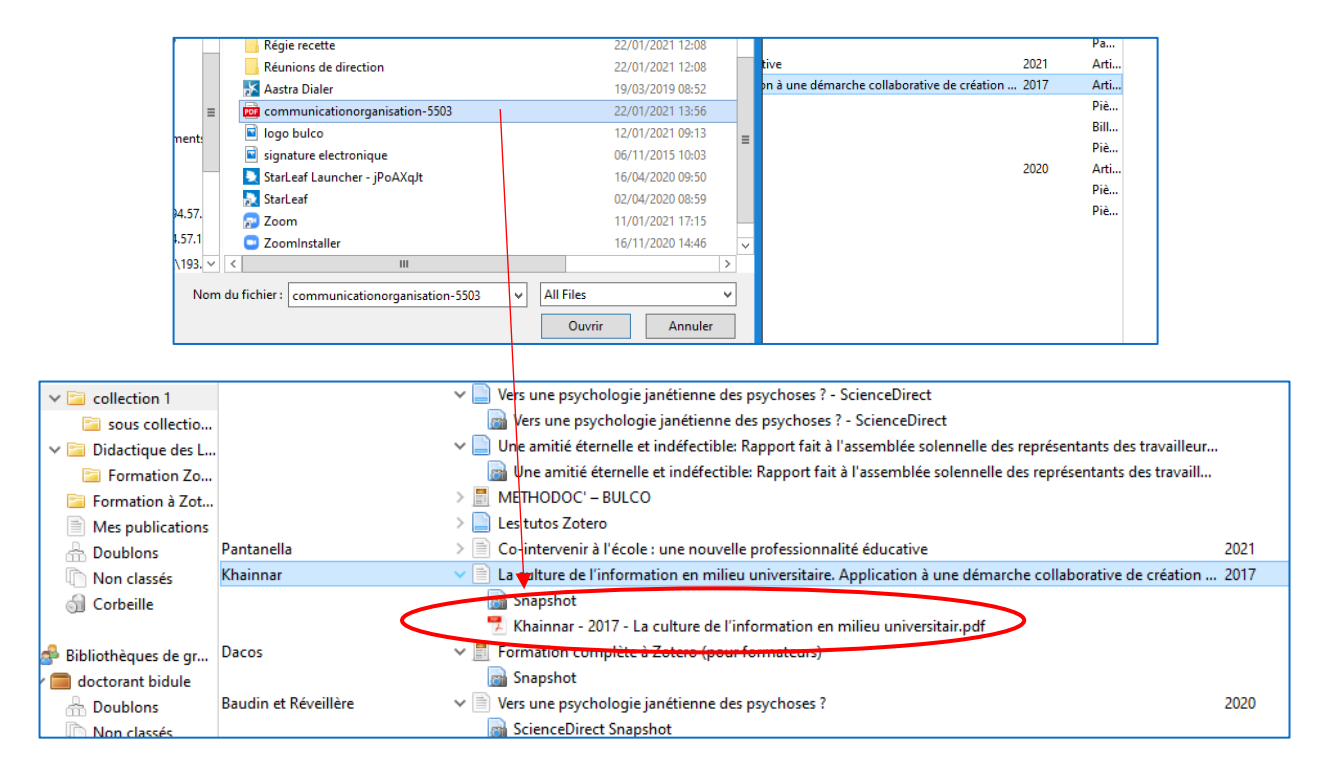

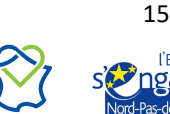

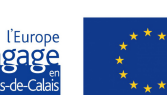

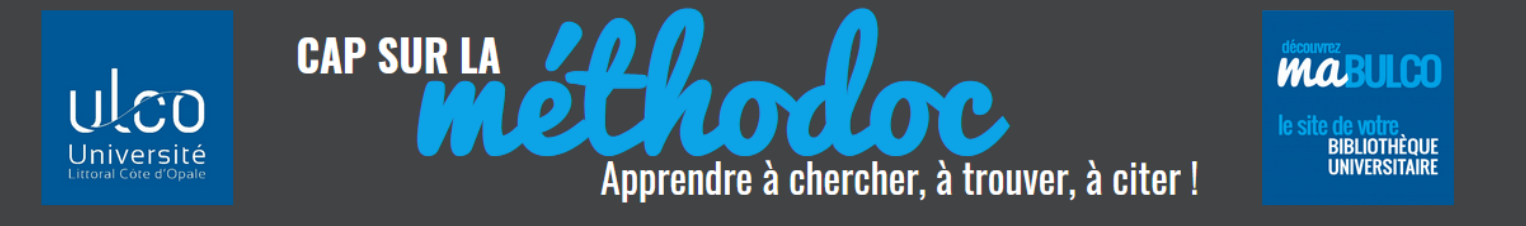

#### <span id="page-15-0"></span>**3.2 RENOMMER LES PDF IMPORTÉS**

Remarquez la différence dans le titre des PDF :

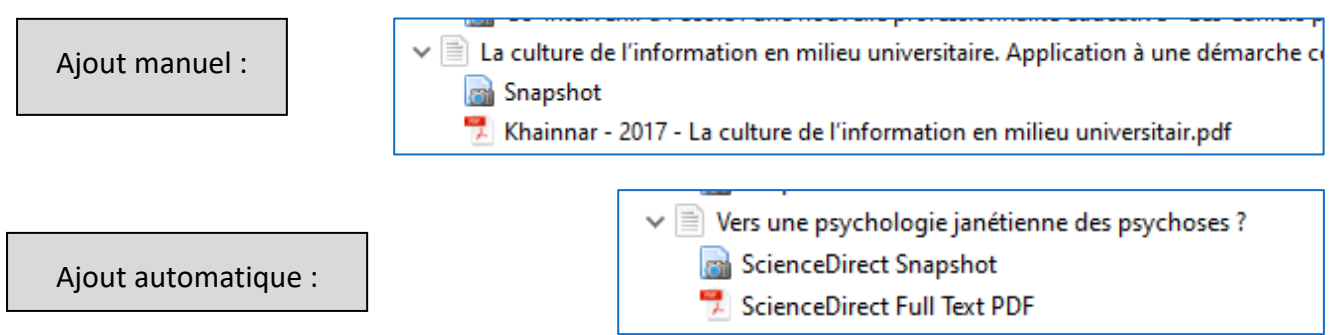

Quand l'ajout du document est automatisé, Zotero nomme tous les PDF de cette façon « Full text PDF ».

Il est possible de renommer cesfichiers avec leur vrai titre : clic droit sur le pdf – « **Renommer le fichier à partir des métadonnées du parent** » :

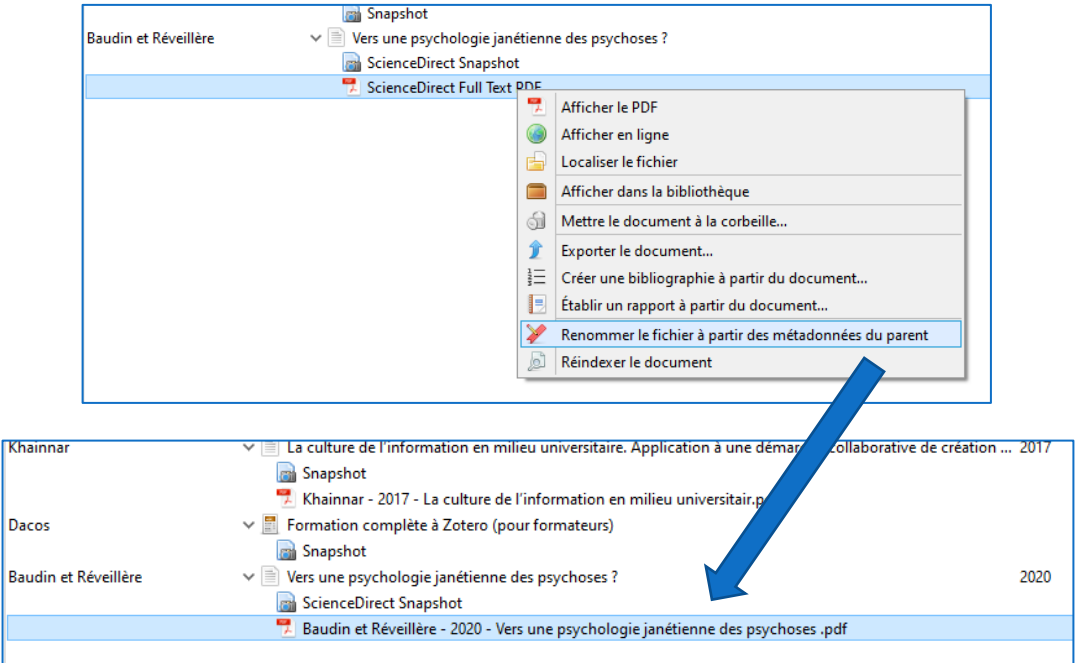

Cela sera plus facile pour retrouver votre article par la suite.

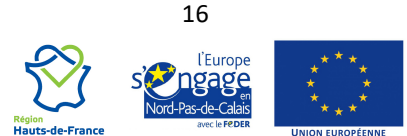

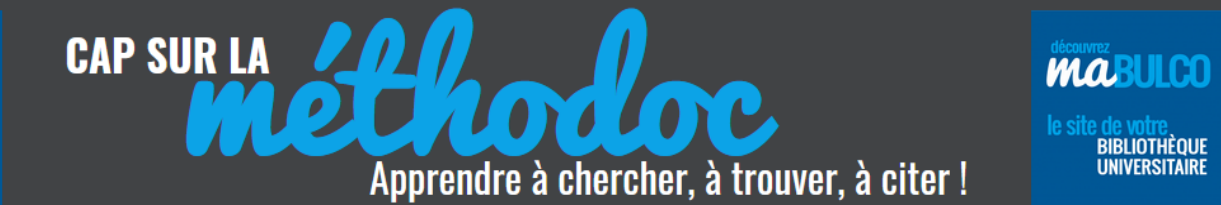

## <span id="page-16-0"></span>**4. SUPPRIMER LES DOUBLONS DE SA BIBLIOTHÈQUE**

Vous pouvez repérer **les doublons** dans votre bibliothèque : cliquer sur le dossier doublon dans **la colonne de gauche :**

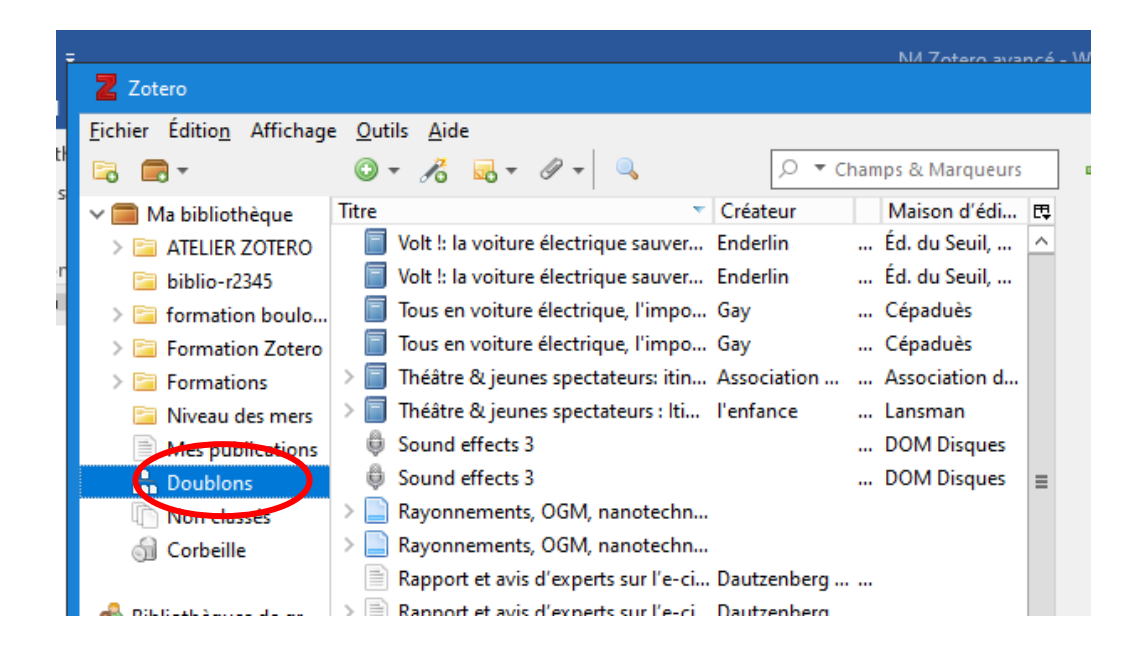

**Dans la colonne du milieu** sélectionnez une référence doublon.

**Dans la colonne de droite**, un encart présente les différentes dates d'enregistrement des références doublons : sélectionner la fiche à conserver et cliquer sur « Fusionner 2 documents » pour supprimer la référence doublon.

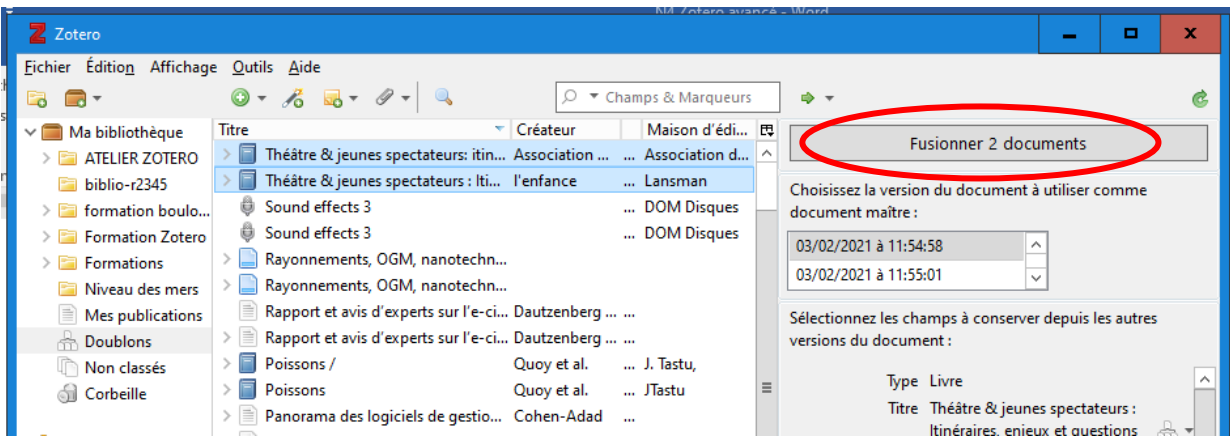

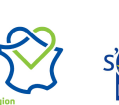

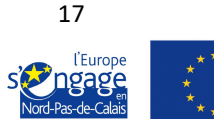

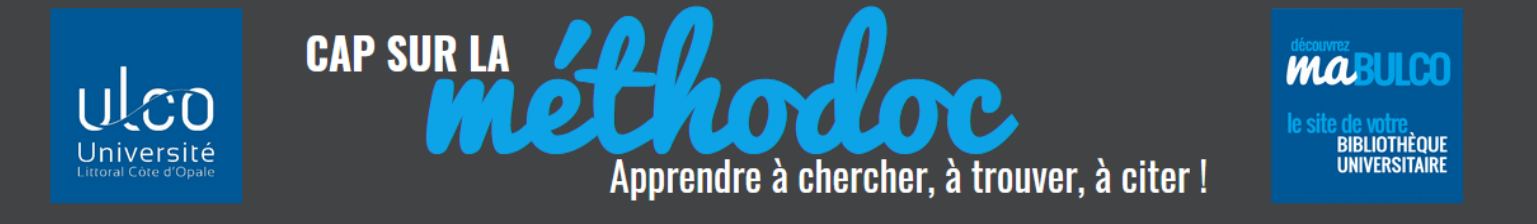

Selon les sources d'import des références, des informations peuvent être différentes ou davantage détaillées dans une notice : avant de fusionner les doublons, comparez les différences et faites votre choix.

Exemple : pour un même document, deux notices différentes :

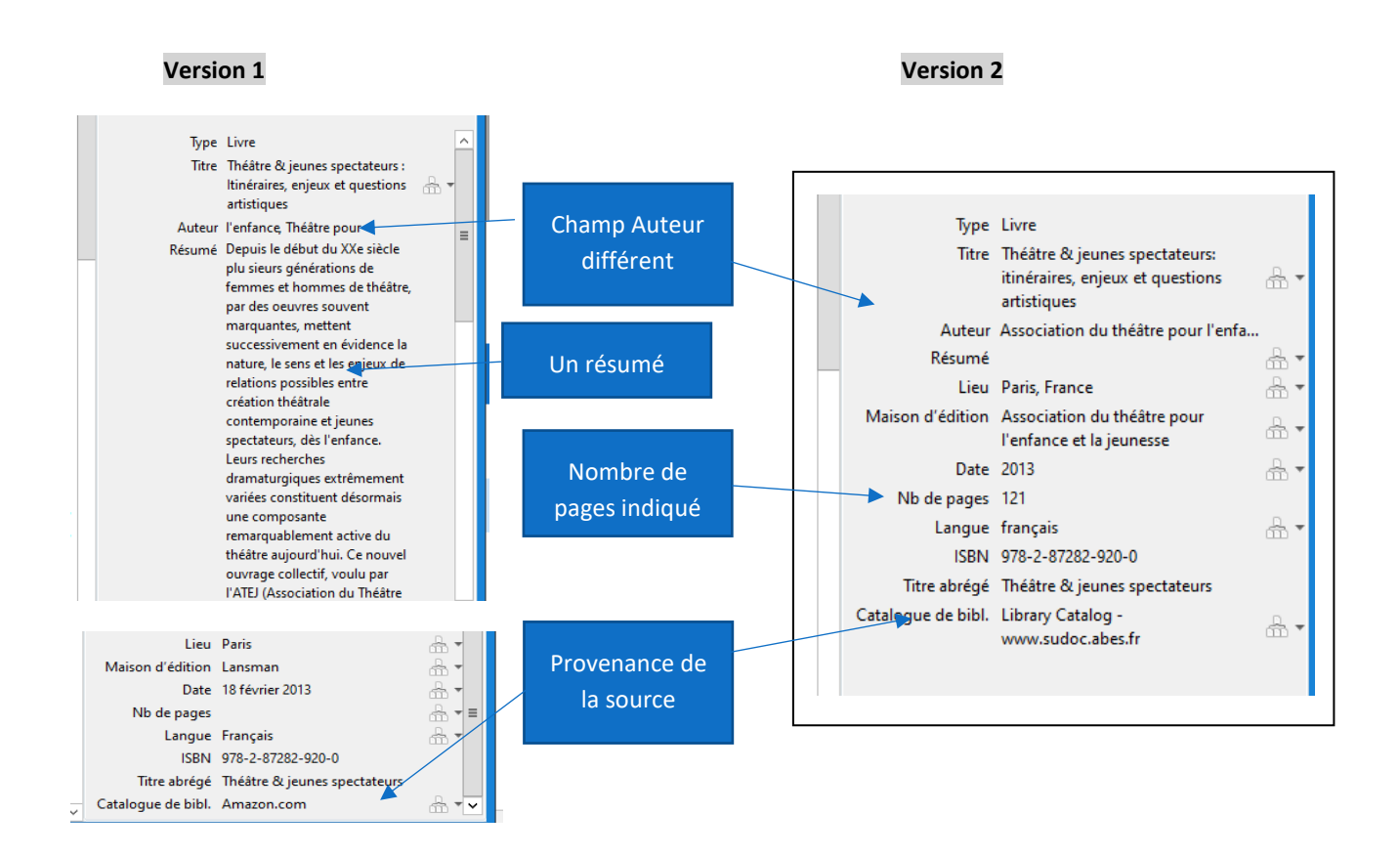

Dans cet exemple, la version 1 (provenance : Amazon) contient un résumé que je souhaite conserver mais la version 2 (issue du catalogue SUDOC) donne des informations plus précises (Auteur, Titre, éditeur, nb de pages)

Lors de la fusion vous choisissez le « document maître » (la notice qui sera conservée) mais il est possible d'intégrer certains champs de la notice que vous écrasez :

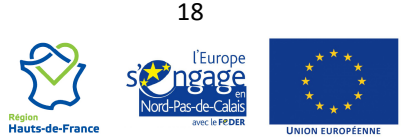

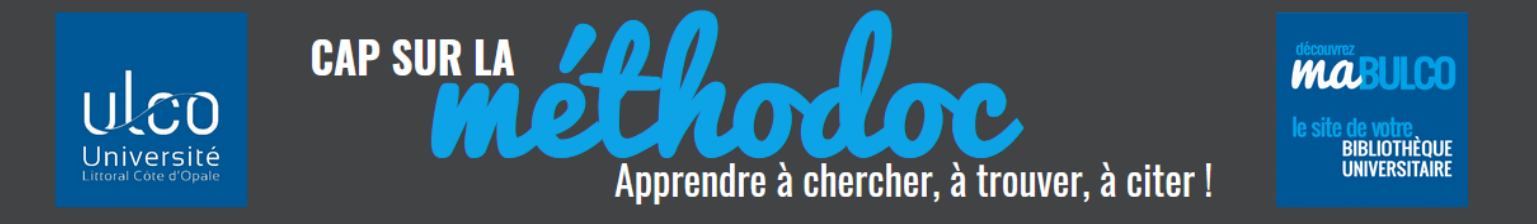

#### Je conserve la version 2 plus précise :

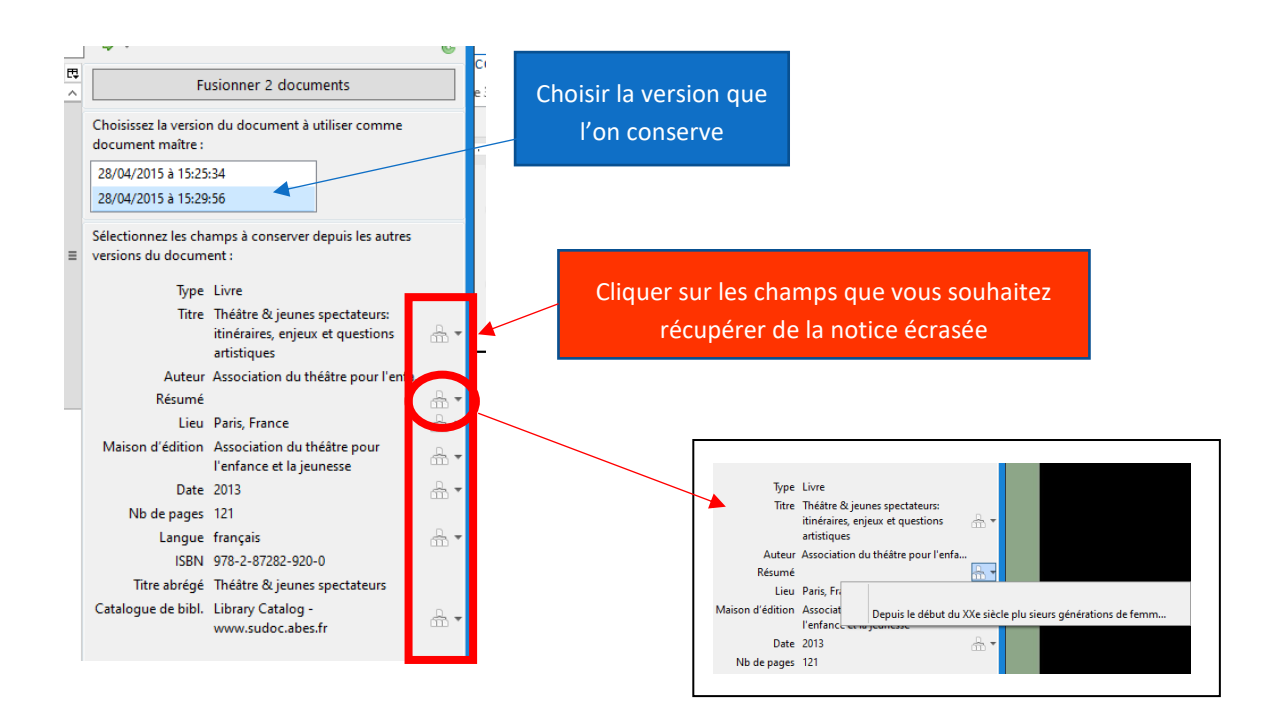

La notice fusionnée disparaît des doublons : c'est la version 2 (issue du catalogue SUDOC) qui est conservée mais elle intègre le résumé proposé par Amazon :

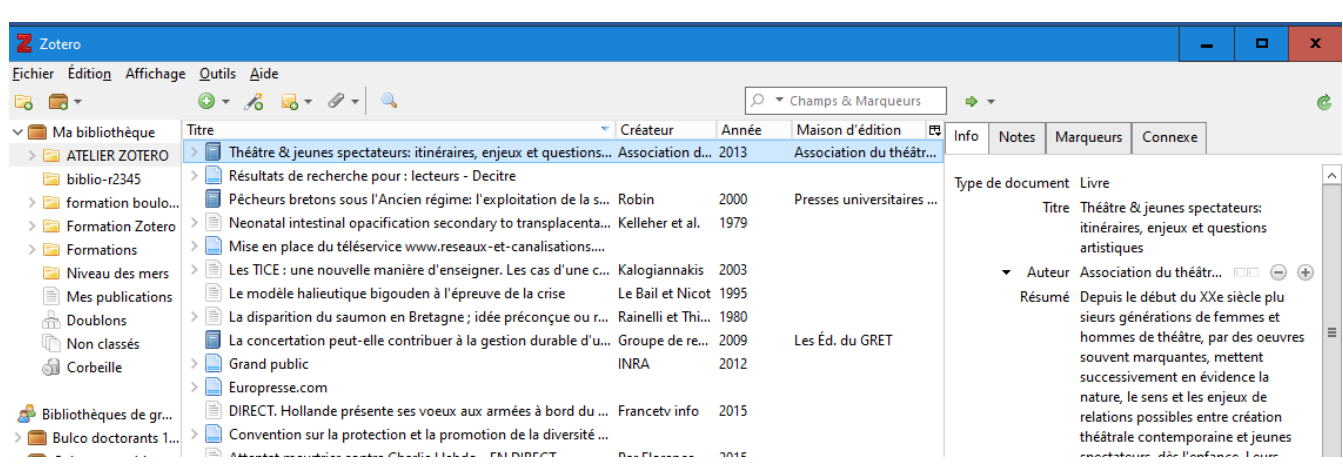

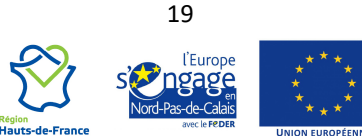

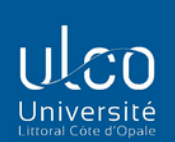

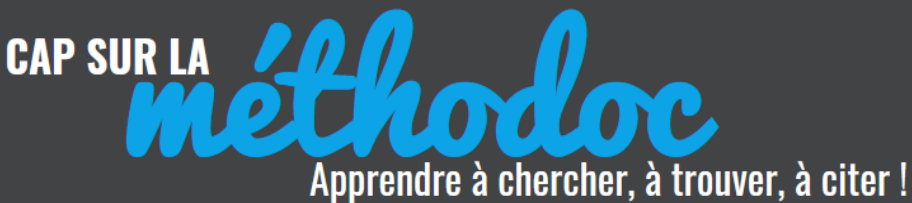

**BIBLIOTHÈQUE**<br>UNIVERSITAIRE

**MARULCO** 

## <span id="page-19-0"></span>**5. GÉRER LES FORMATS DE SES CITATIONS**

#### <span id="page-19-1"></span>**5.1 CHOISIR UN FORMAT BIBLIOGRAPHIQUE**

#### <span id="page-19-2"></span>**A) AJOUTER UN FORMAT BIBLIOGRAPHIQUE**

Zotero propose par défaut 20 styles pour rédiger vos citations ou vos références bibliographiques. Vous les retrouvez dans le menu Éditions /Préférences / Citer (voir le support Initiation à Zotero). Mais il vous est possible d'ajouter d'autres formats de référencement :

Dans Zotero, cliquer sur Éditions / Préférences / Citer / Styles / **Obtenir d'autres styles :**

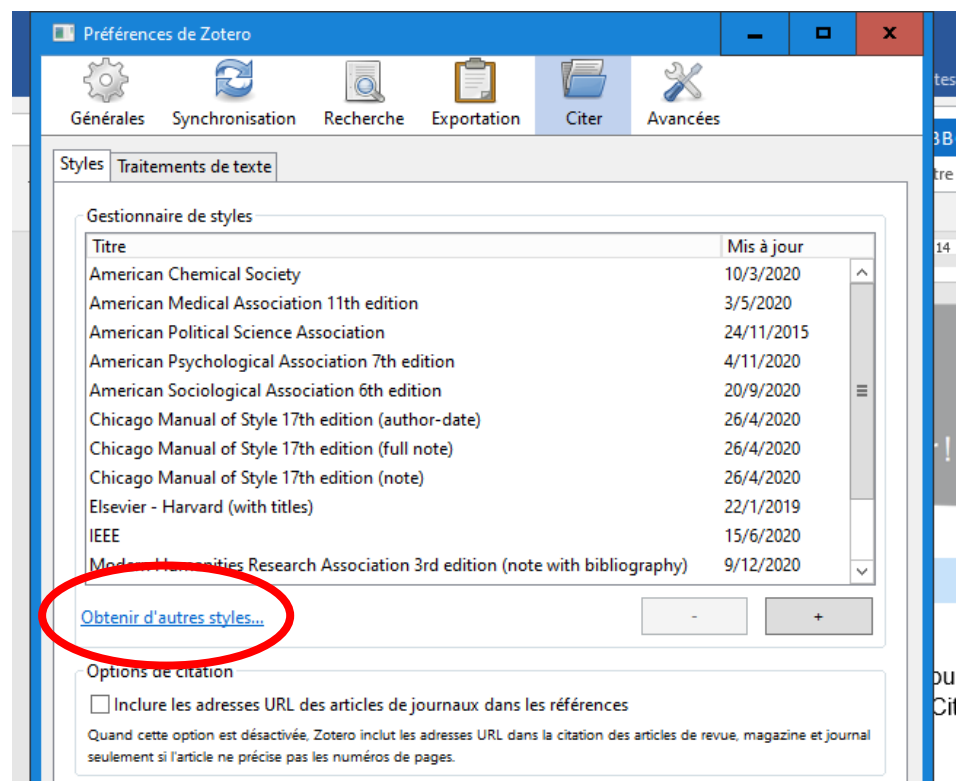

Zotero propose un grand nombre de styles supplémentaires à télécharger à partir de son site : **<http://www.zotero.org/styles> :**

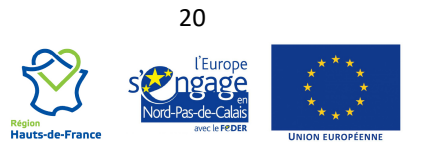

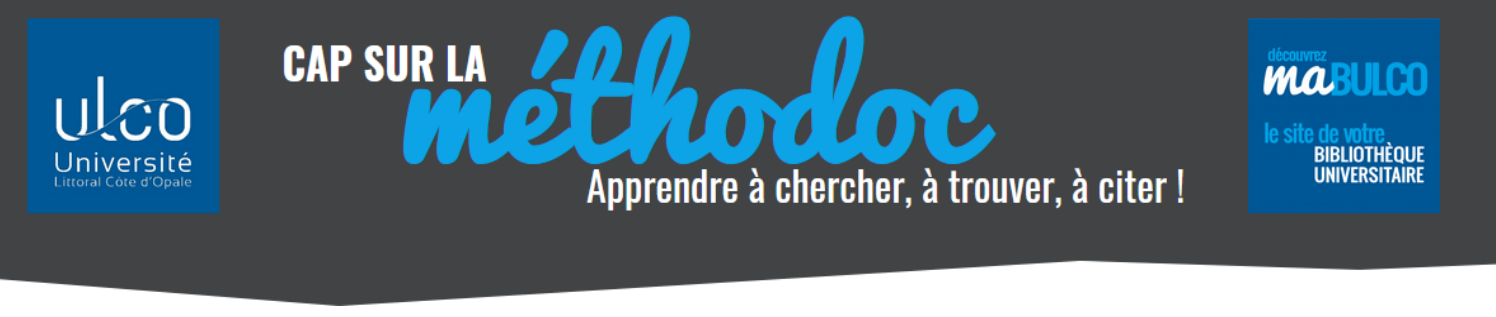

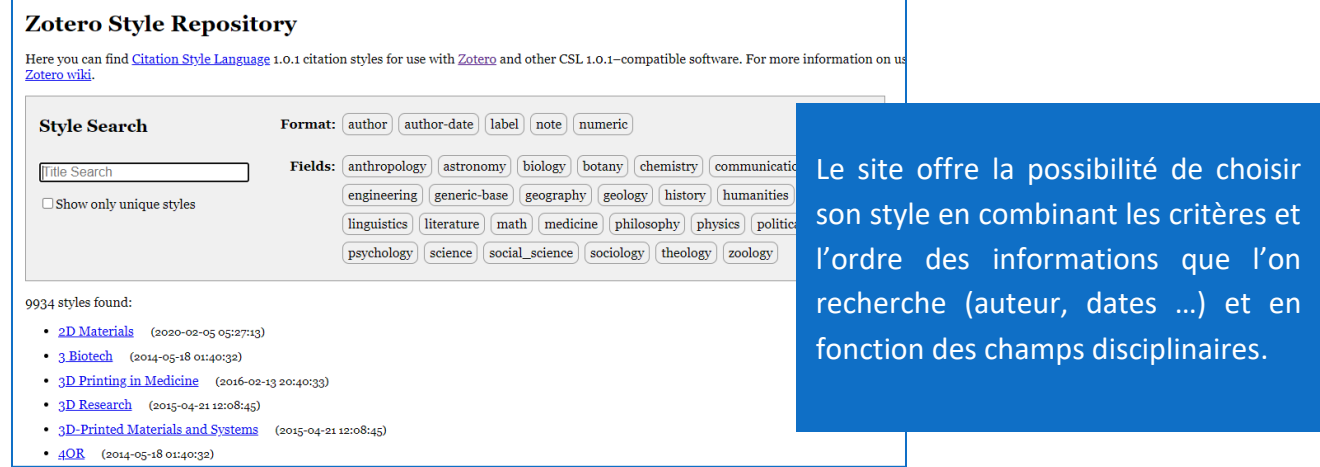

#### <span id="page-20-0"></span>**B) MODIFIER LE FORMAT BIBLIOGRAPHIQUE**

Si au cours de votre rédaction vous souhaitez modifier le format utilisé pour vos citations, cliquez sur « **Document Préférences** » dans la barre d'outils Zotero de votre traitement de texte.

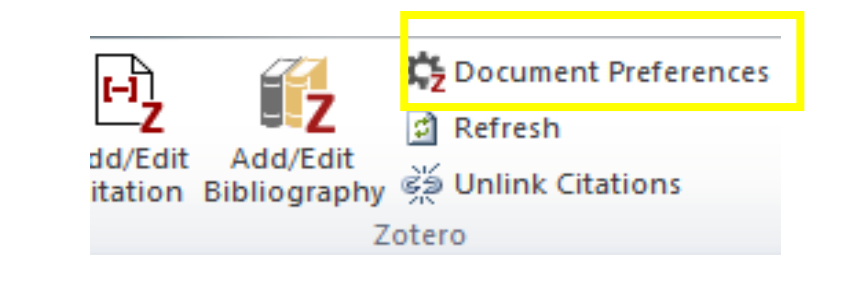

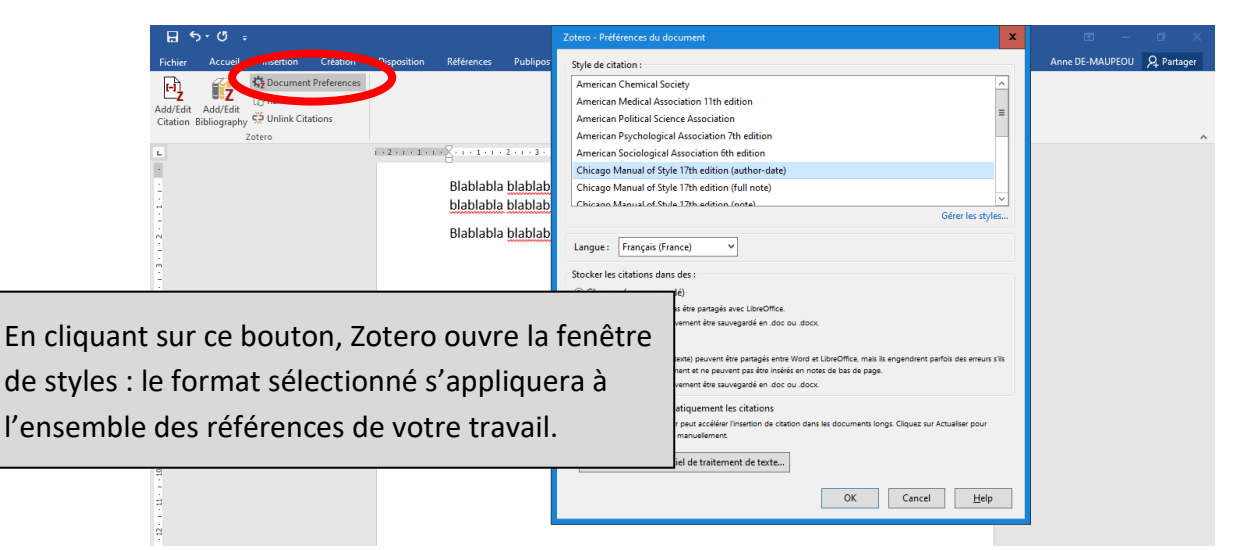

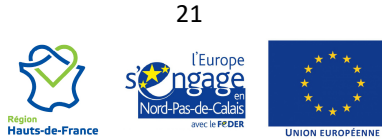

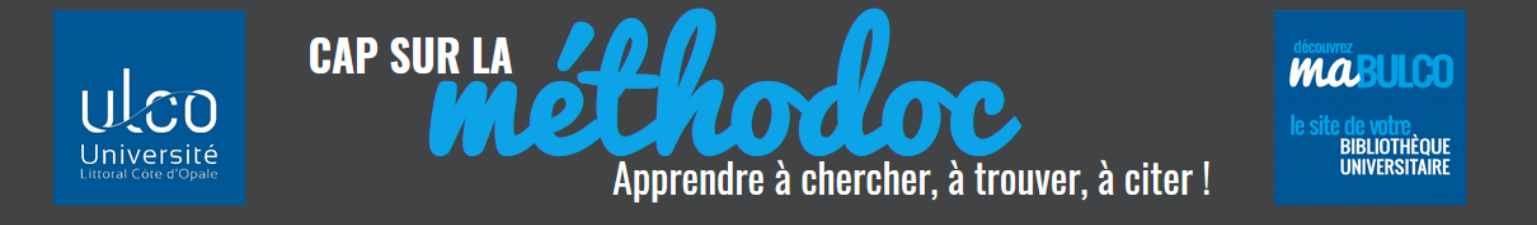

#### <span id="page-21-0"></span>**5.2 CORRÉLER OU DÉCORRÉLER SA BIBLIOTHÈQUE ZOTERO AVEC SES CITATIONS**

#### <span id="page-21-1"></span>**A) « REFRESH » - RÉPERCUTER LES MODIFICATIONS DE SON ZOTERO DANS SES CITATIONS**

RAPPEL : les citations que vous avez insérées dans votre travail ont été intégrées à partir de références issues de vos collections ZOTERO :

#### **La référence dans ma collection ZOTERO :**

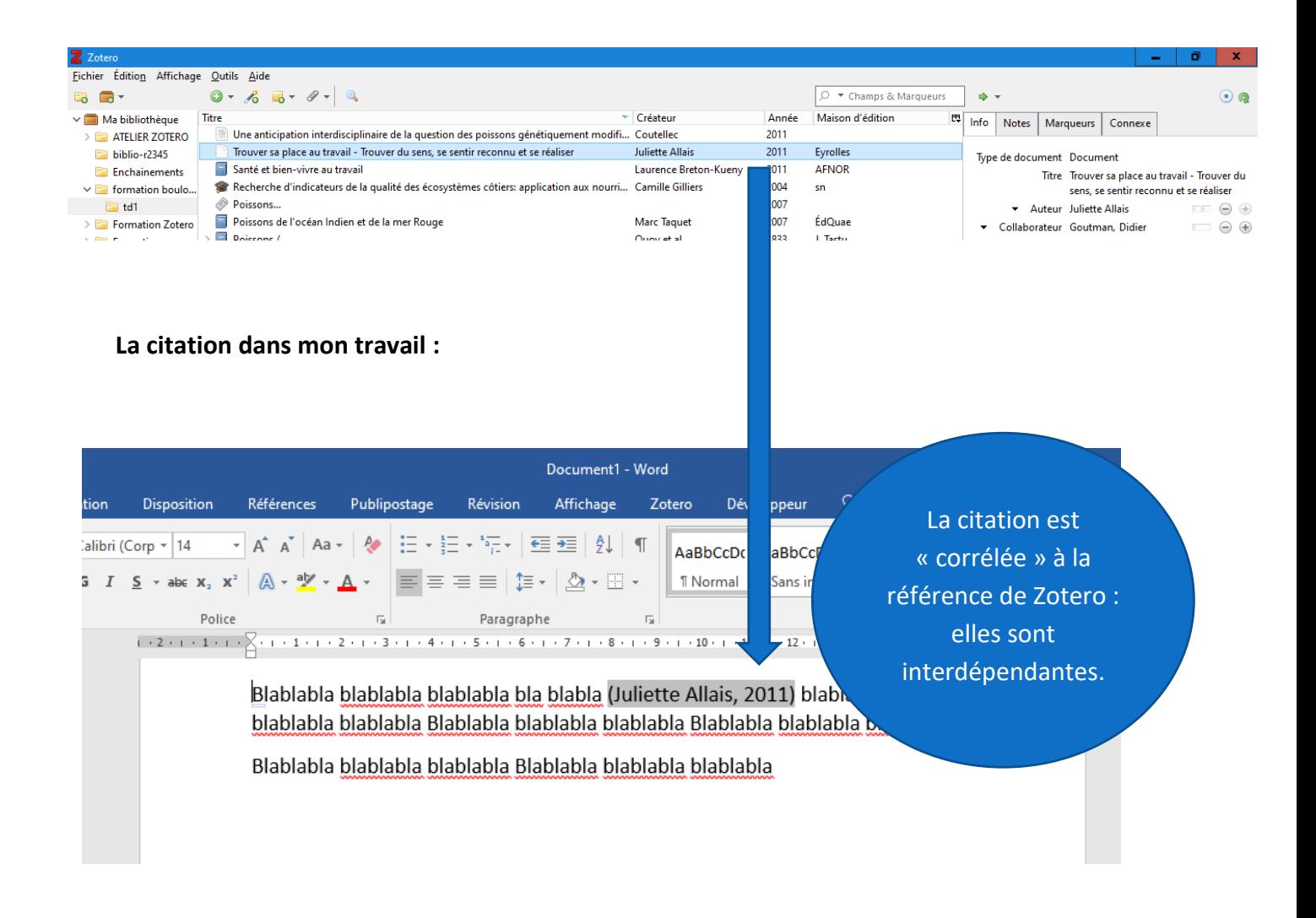

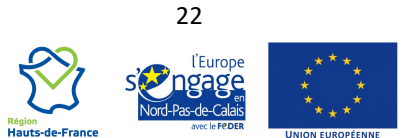

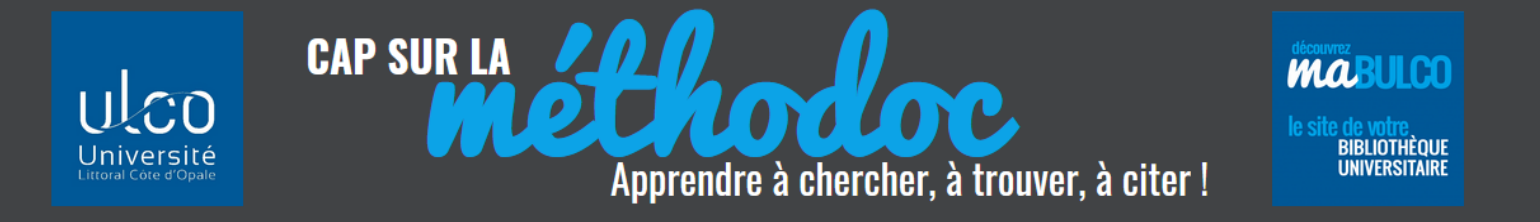

Exemple : je corrige dans Zotero la fiche d'information d'une référence en modifiant l'année du document :

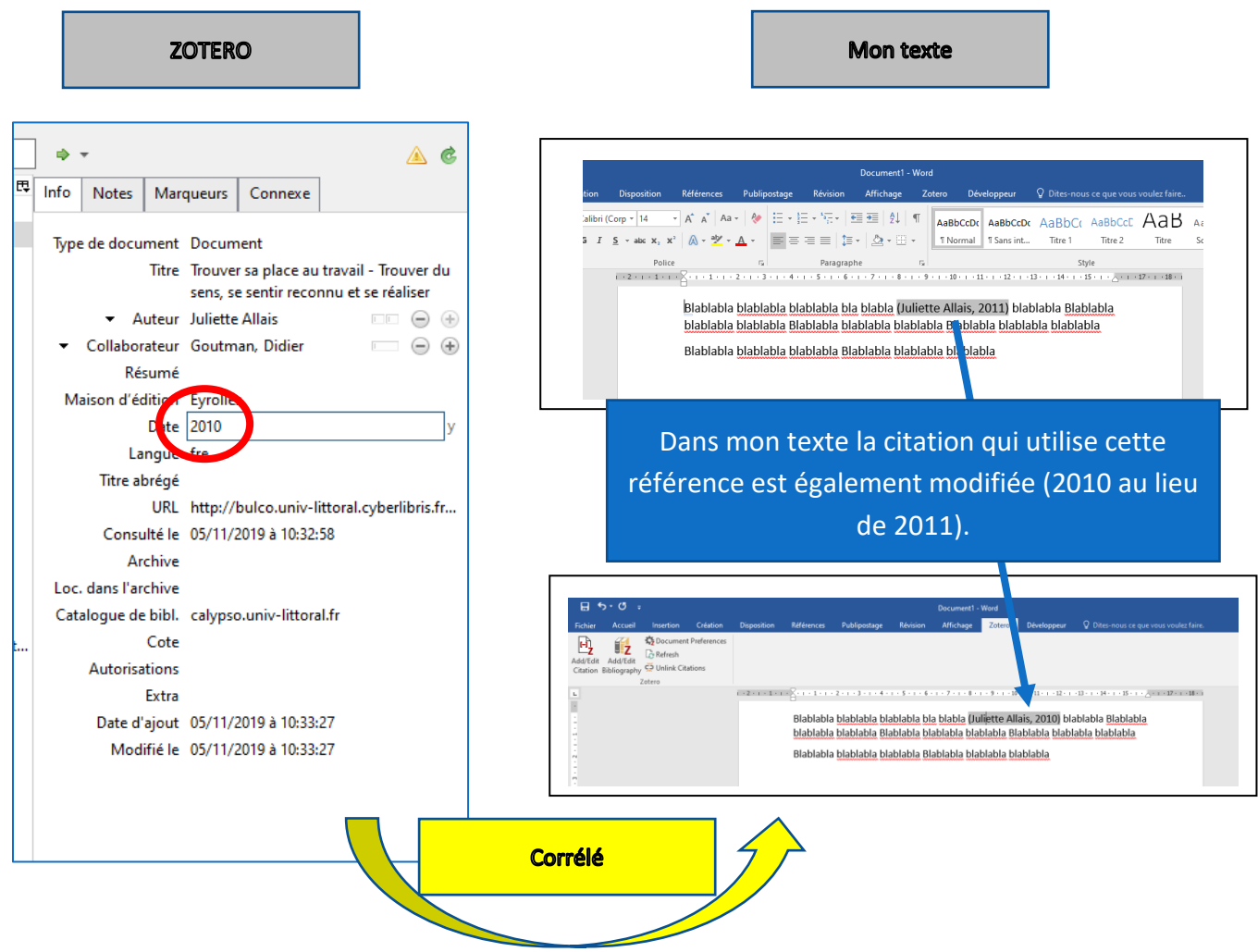

Pour obtenir les mises à jour effectuées dans son Zotero (corrections effectuées sur les références), il faut utiliser la fonction « **Refresh** » dans la barre d'outils de Zotero :

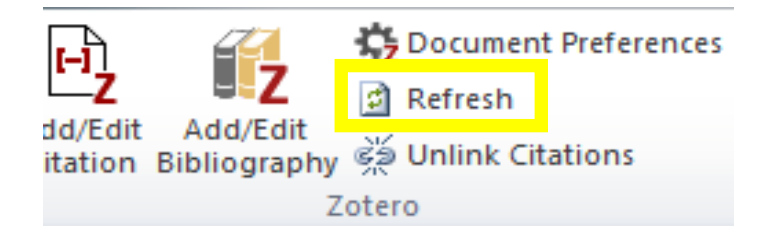

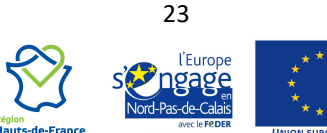

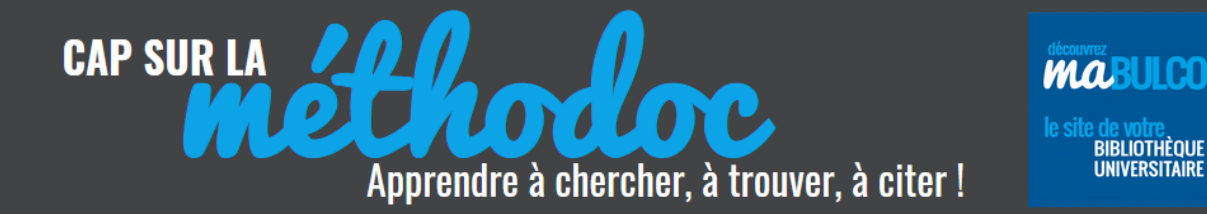

Si la bibliographie a été éditée avec la fonction « Add/Edit bibliography » (c'est-à-dire à partir des citations insérées dans le texte), les références bibliographiques seront également corrigées. Mais si c'est la méthode du copier/coller qui a été utilisée pour générer la bibliographie, il n'y a plus de lien entre la bibliographie et la bibliothèque ZOTERO : la bibliographie est donc « décorrélée » de ZOTERO et les corrections doivent être faites manuellement.

#### <span id="page-23-0"></span>**B) « UNLINK CITATIONS » – DÉCORRÉLER SES CITATIONS DE SA BIBLIOTHÈQUE ZOTERO**

Si vous souhaitez « casser » le lien entre votre travail et votre bibliothèque ZOTERO (par exemple si vous supprimez toutes les références de votre bibliothèque mais ne voulez pas de répercussions sur le travail réalisé à partir de vos collections), utilisez la fonction « **Unlink citations** » : maintenant si vous modifiez une date dans la fiche d'informations d'une référence, elle ne sera pas répercutée dans votre texte :

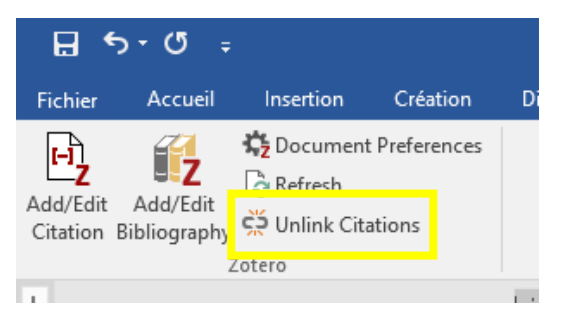

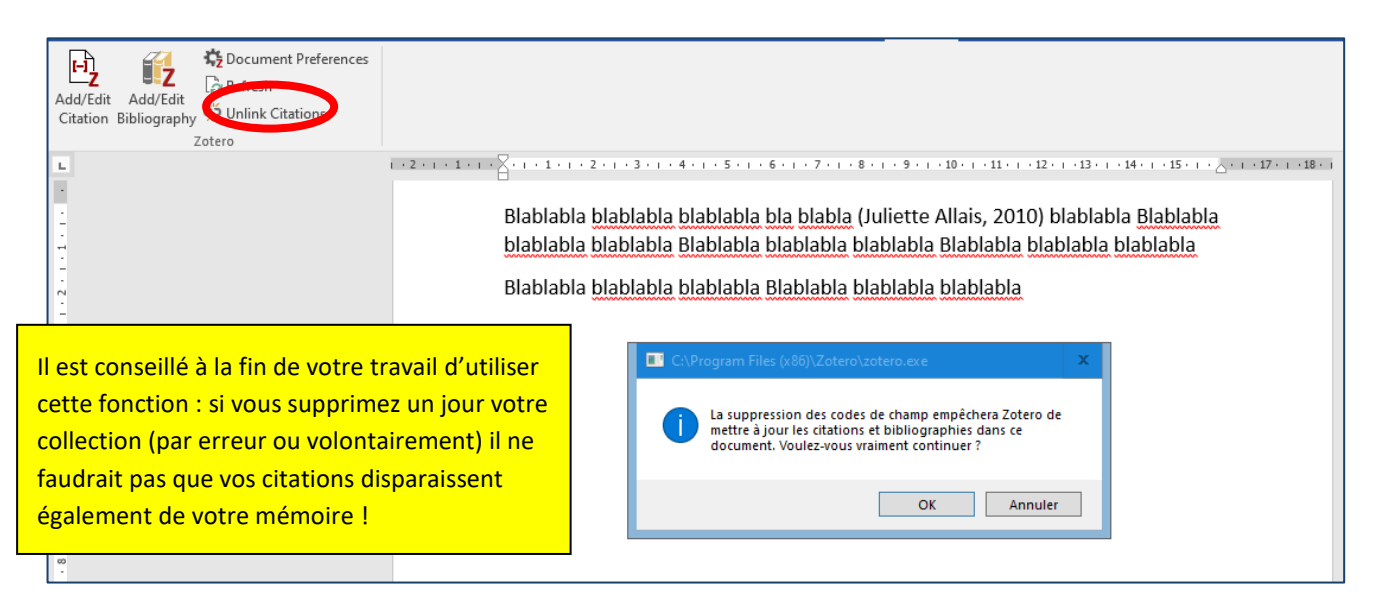

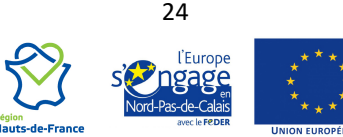

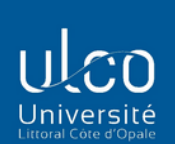

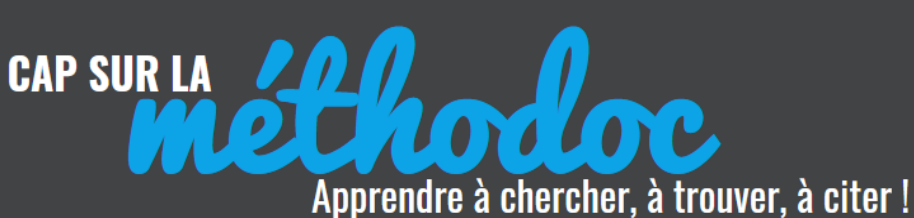

## <span id="page-24-0"></span>**5.3 EN RÉSUMÉ**

Add/Edit

<u>එ</u> Refresh Unlink Citations في Citation Bibliography

精 Document Preference

Zotero

**Documents préférences** : Pour changer le style de la bibliographie et des citations dans Zotero

Add/Edit

Après avoir cliqué sur **Documents préférences**, une boîte de dialogue s'ouvre : choisissez un autre style et validez.

Vos appels de citation ainsi que la bibliographie liée sont automatiquement modifiés !

Des vérifications s'imposent dans votre texte surtout si vous passez d'un appel de citation numérique à un appel de citation auteur !

**Refresh** : lorsque vous avez modifié une référence dans Zotero (pour la corriger par exemple ou si les doublons ont été fusionnés) ou ajouté une nouvelle référence dans votre texte, cliquez sur **Refresh** pour mettre à jour votre document / bibliographie.

**Unlink Citations :** casse les liens entre votre document et Zotero et empêche toute modification automatique ultérieure. Les références sont stockées dans votre document : supprimer les liens permet d'alléger votre fichier et évite aussi toute modification ultérieure et involontaire.

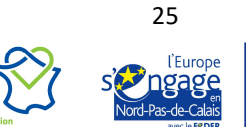

.

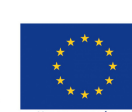

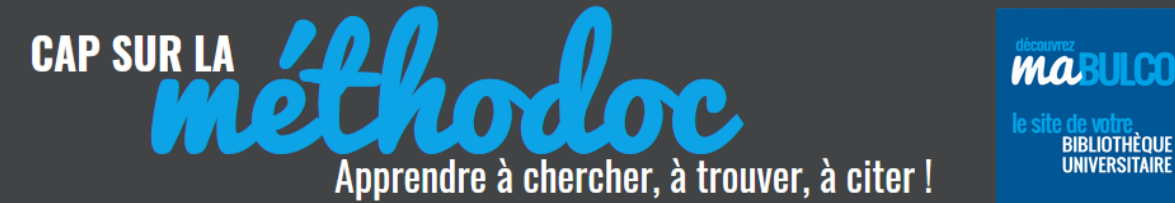

## <span id="page-25-0"></span>**6. SAUVEGARDER – EXPORTER SA BIBLIOTHÈQUE ZOTERO**

#### <span id="page-25-1"></span>**6.1 SAUVEGARDER SA BIBLIOTHÈQUE**

Pour retrouver le répertoire où sont enregistrées vos données Zotero consultez la page suivante : [https://www.zotero.org/support/fr/zotero\\_data](https://www.zotero.org/support/fr/zotero_data) .

Il est possible de procéder à des opérations de sauvegarde de votre bibliothèque Zotero sur différents supports : clé USB, disque externe, site de stockage en ligne, etc. Privilégier néanmoins la synchronisation des données (voir chapitre 7.2).

Le répertoire contenant vos données est indiqué dans l'onglet « **Avancées »** des **Préférences.** Vous pouvez modifier la localisation par défaut de vos données :

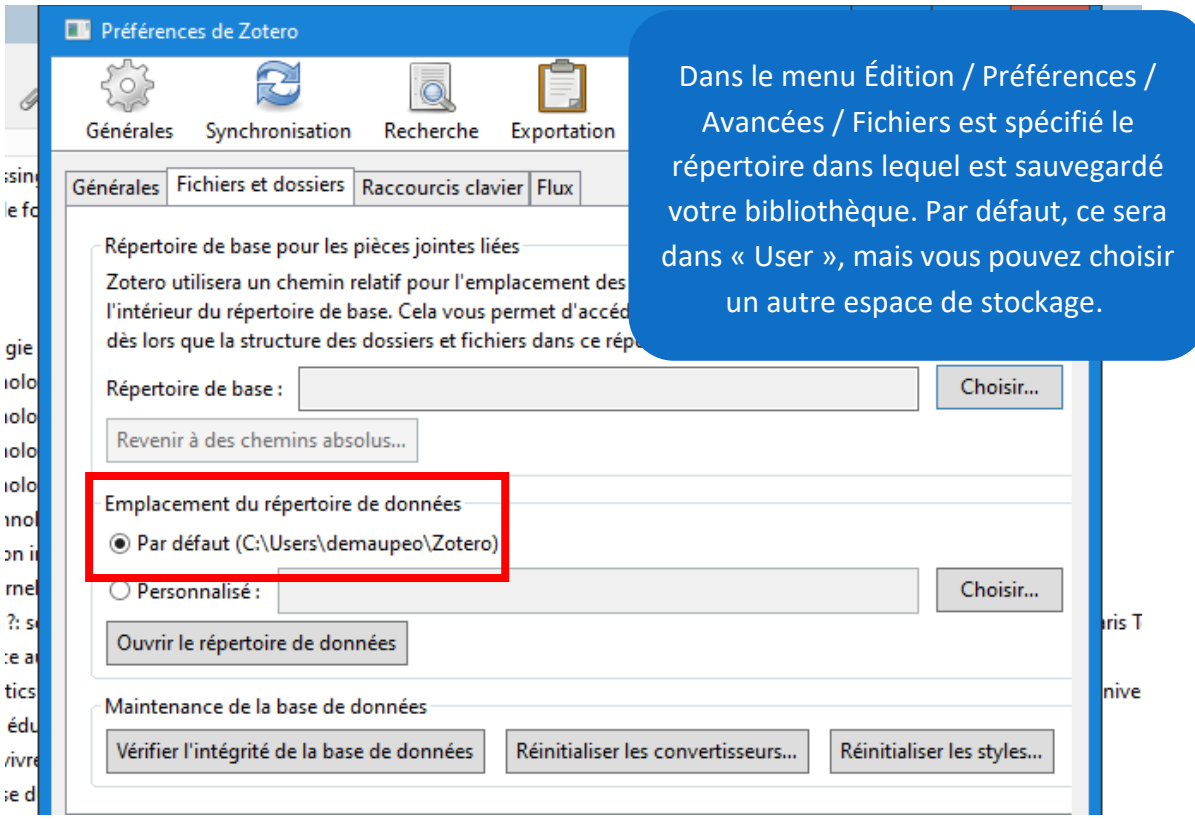

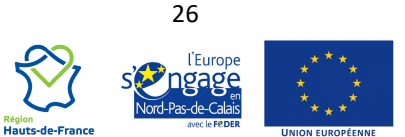

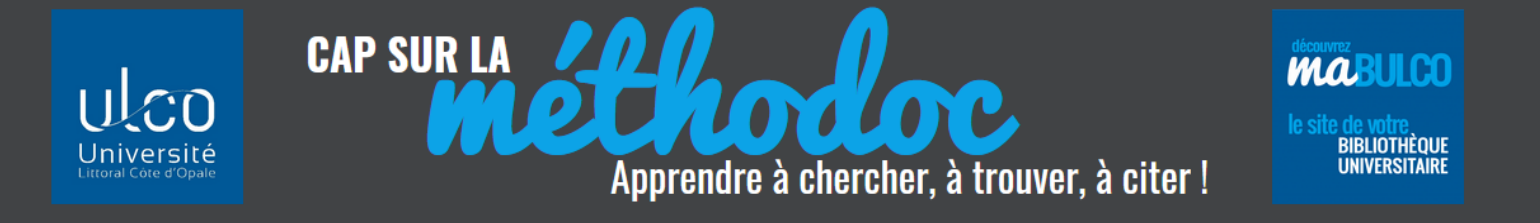

Pour effectuer une sauvegarde, il suffit de copier le répertoire ZOTERO en entier et de l'enregistrer sur un autre support.

*Attention ! Cette sauvegarde générale entraîne la perte du classement en dossiers et sous-dossiers.*

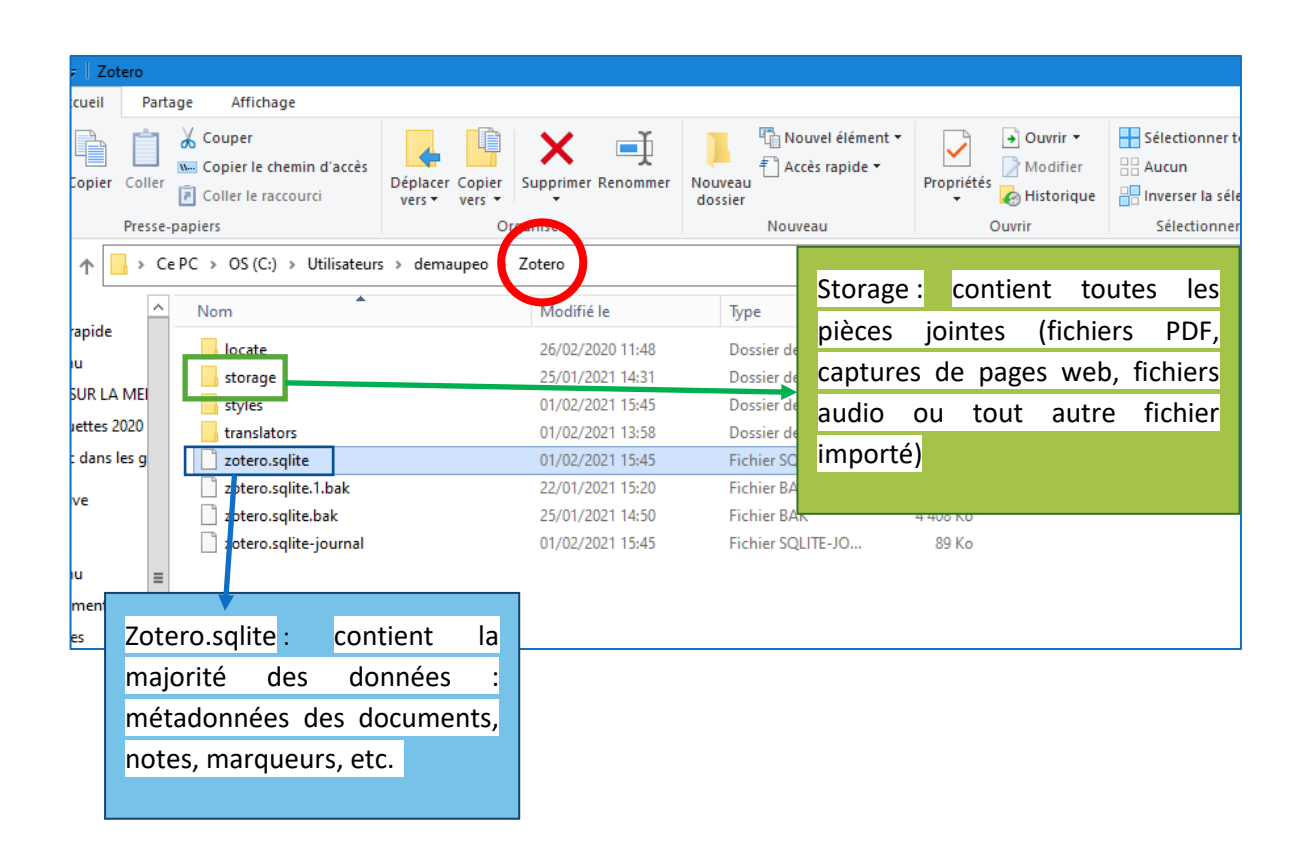

*Avant de copier, supprimer ou déplacer l'un de ces fichiers, assurez-vous que Zotero est fermé.*

#### <span id="page-26-0"></span>**6.2 EXPORTER SA BIBLIOTHÈQUE**

Cette opération peut porter sur l'ensemble de la base de données Zotero via la fonction **Exporter la bibliothèque** (clic droit sur « Ma bibliothèque »). Elle sert à transférer sa bibliothèque vers un autre logiciel de gestion bibliographique, ou sur un autre compte Zotero.

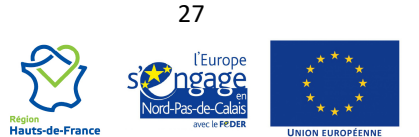

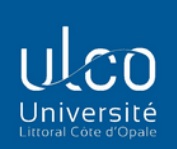

**CAP SUR LA** 

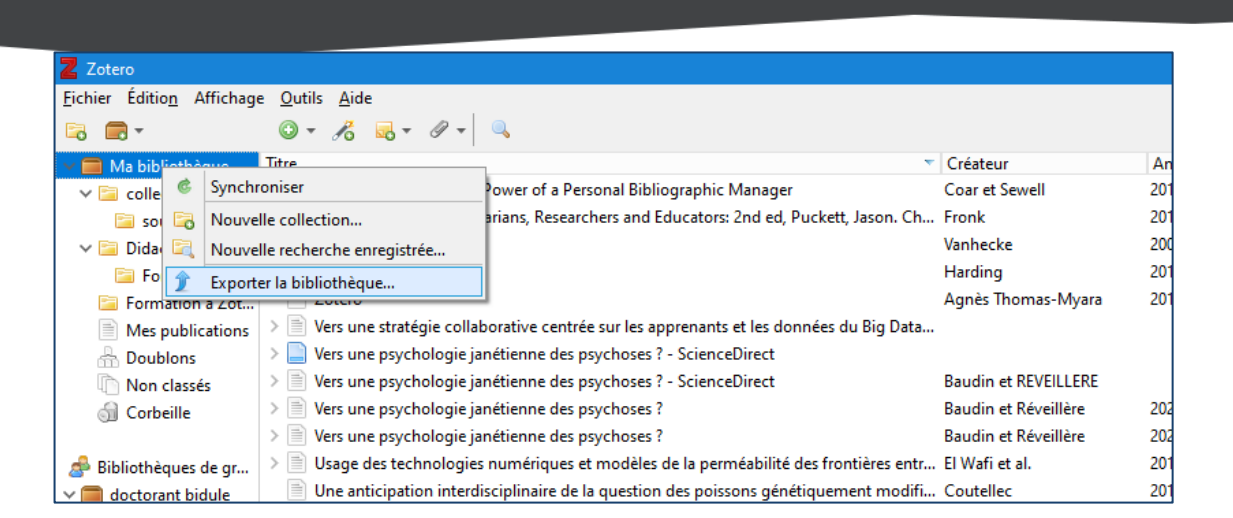

Torrore

Apprendre à chercher, à trouver, à citer!

**MABULCO** 

**DE VOLUE**<br>BIBLIOTHÈQUE<br>UNIVERSITAIRE

Vous pouvez également choisir de n'exporter qu'une partie de votre bibliothèque (un dossier ou une sélection manuelle de références) : clic droit sur la collection ou sur une sélection de références et **Exporter la collection** ou **Exporter les documents sélectionnés** :

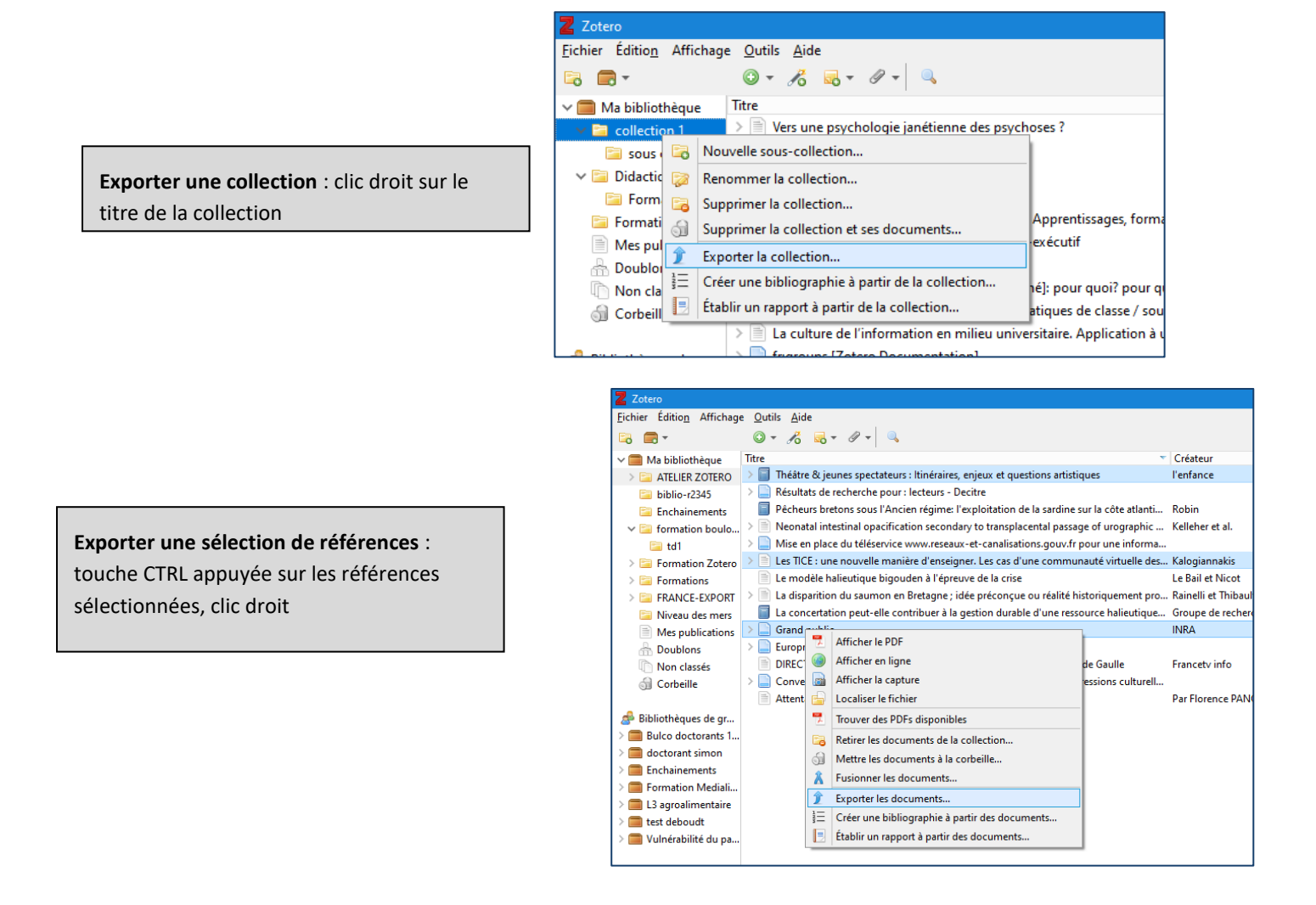

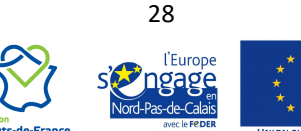

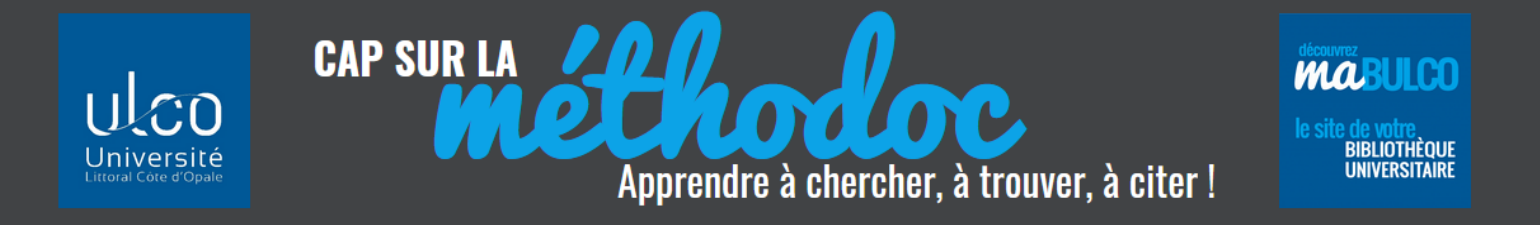

Choisir le format d'export RIS qui est un format standard accepté par la plupart des logiciels de gestion bibliographique et cocher « **exporter les notes** » et « **exporter les fichiers** » :

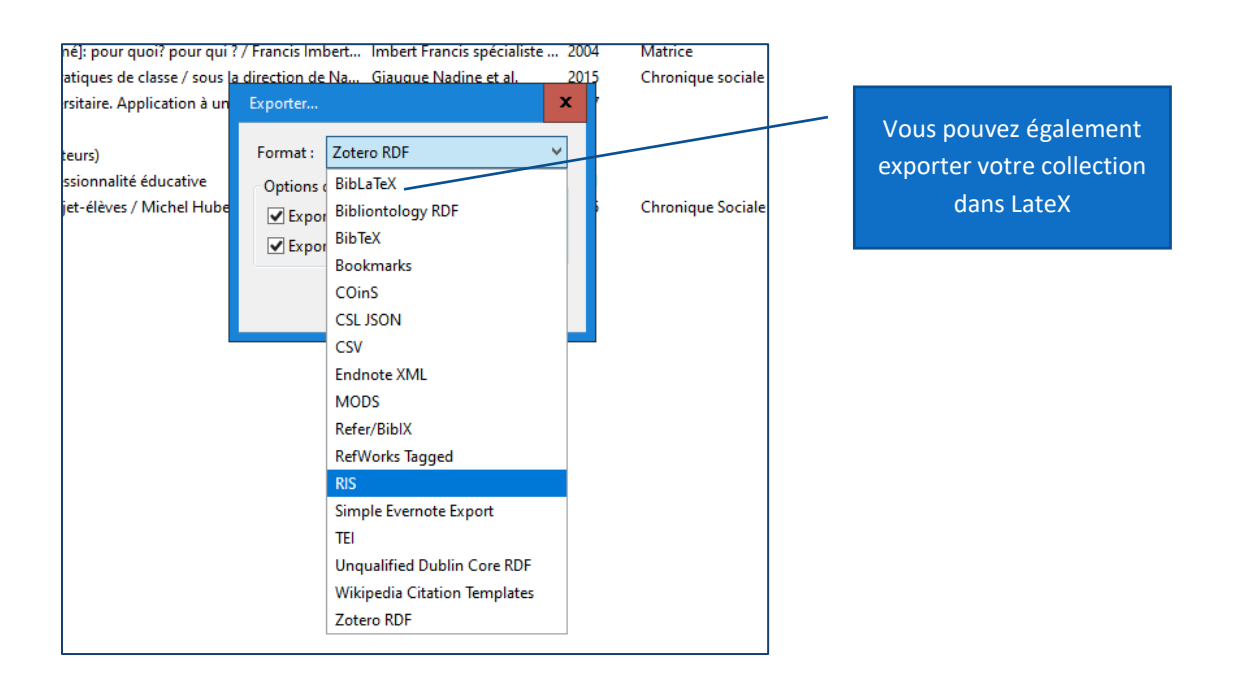

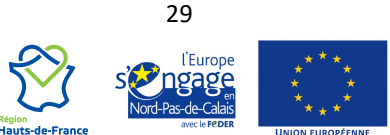

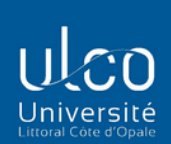

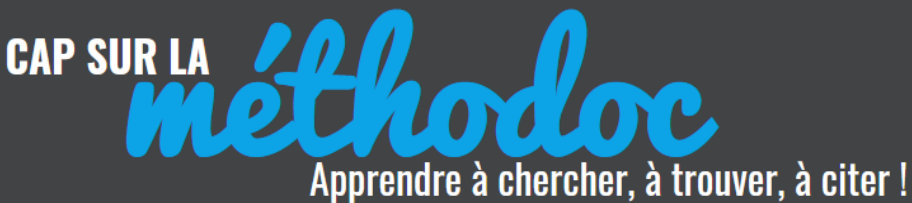

**MABULCO BIBLIOTHÈQUE**<br>UNIVERSITAIRE

## <span id="page-29-0"></span>**7. GÉRER SON COMPTE EN LIGNE**

#### <span id="page-29-1"></span>**7.1 CRÉER UN COMPTE EN LIGNE**

Pour utiliser Zotero sur différents ordinateurs, partager des références avec des collègues, sauvegarder sa bibliothèque sur le serveur Zotero… il est vivement recommandé de créer un compte en ligne sur Zotero.org :<https://www.zotero.org/> : ce compte est également gratuit !

Sur la page d'accueil du site Zotero cliquer sur **Register** et créer son compte :

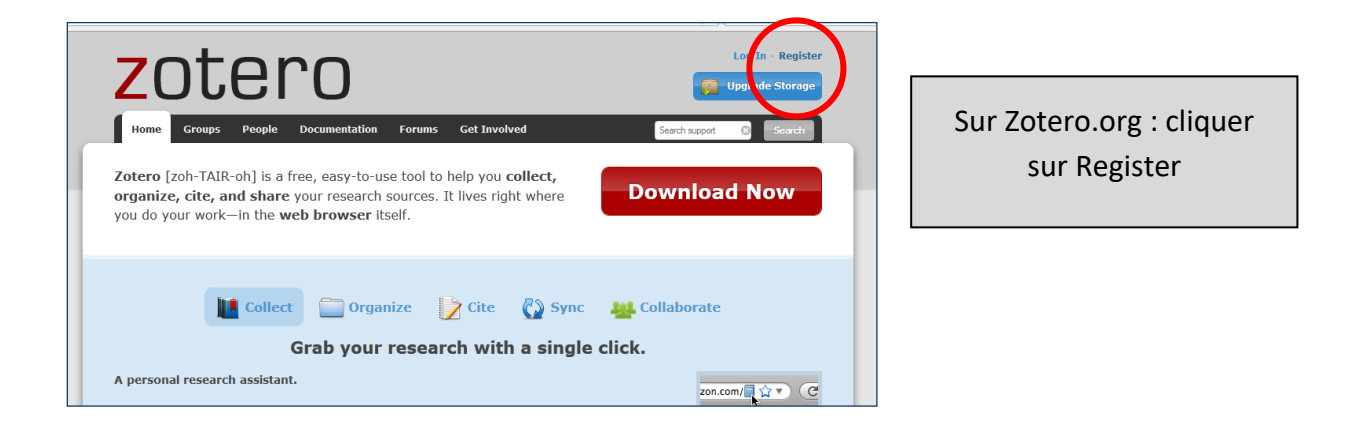

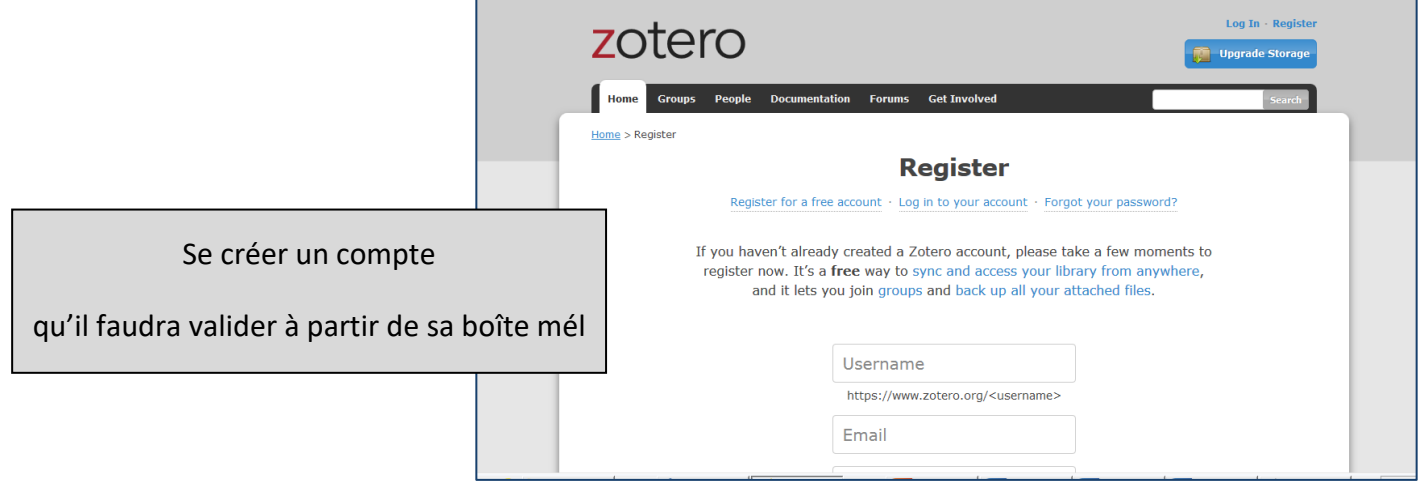

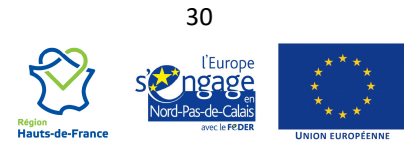

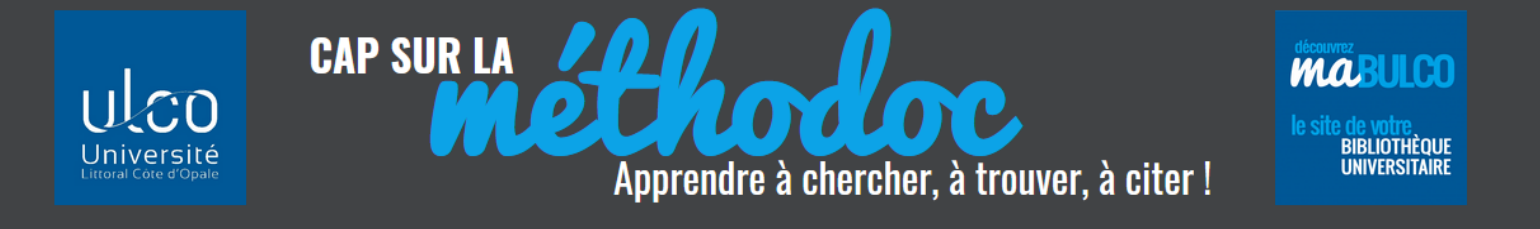

#### <span id="page-30-0"></span>**7.2 SYNCHRONISER SON COMPTE EN LIGNE AVEC SON ZOTERO**

Pour que le travail effectué en local soit enregistré sur son compte Zotero (et donc pouvoir le retrouver à partir d'un autre ordinateur) il faut procéder à la synchronisation de son ordinateur avec son compte en ligne Zotero.

Dans Zotero cliquer Édition/ **Préférences** puis **Synchronisation.** 

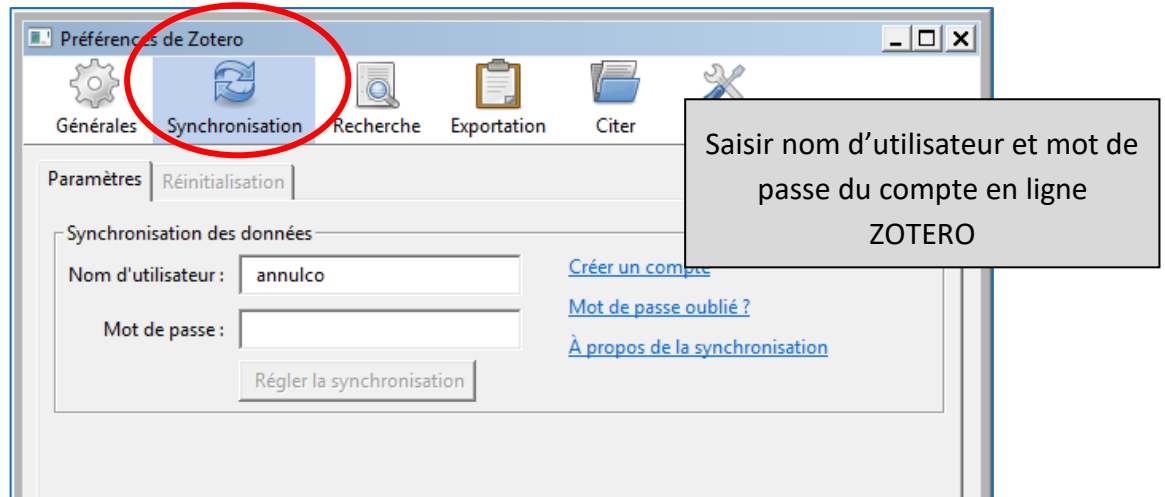

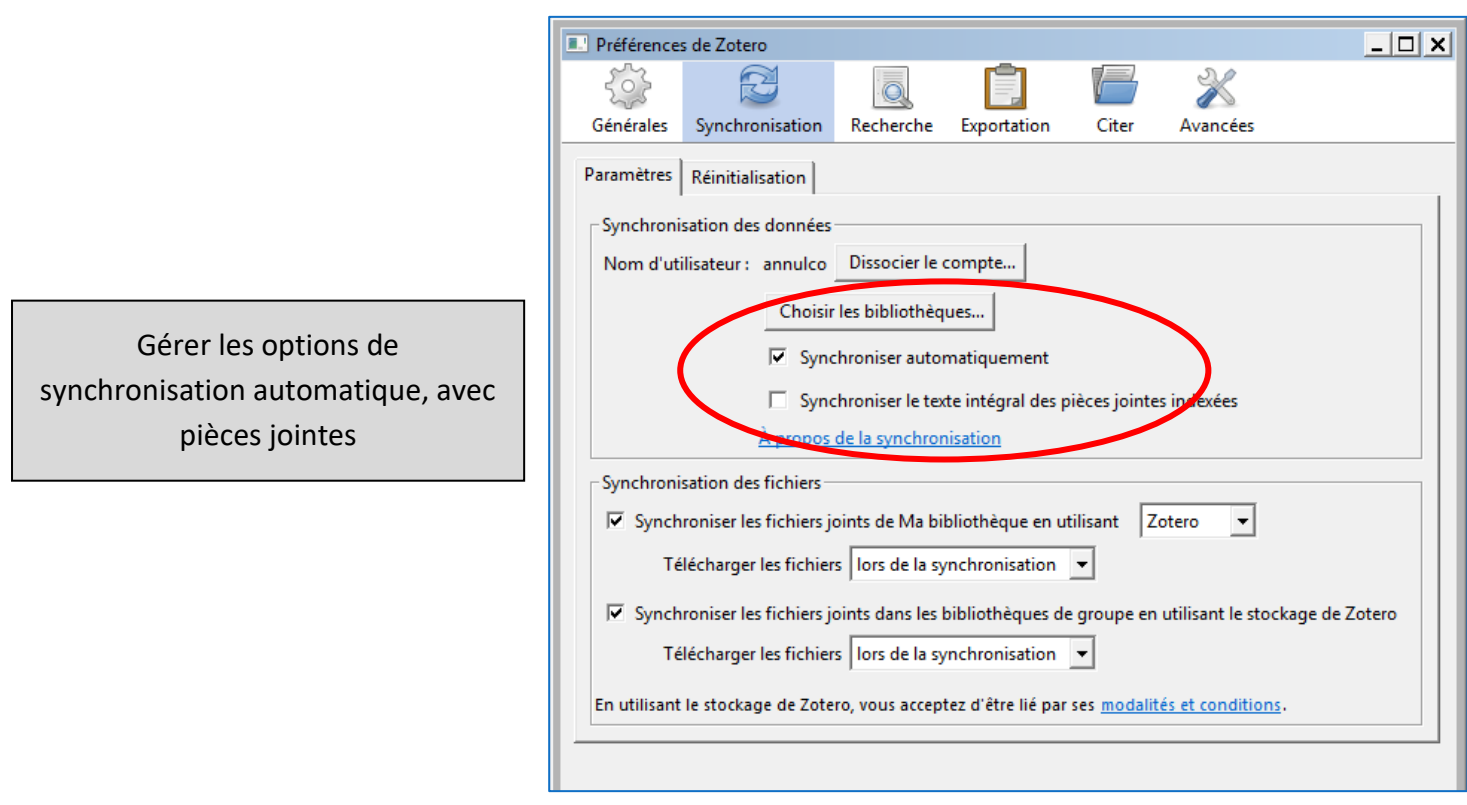

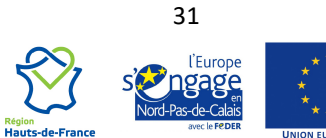

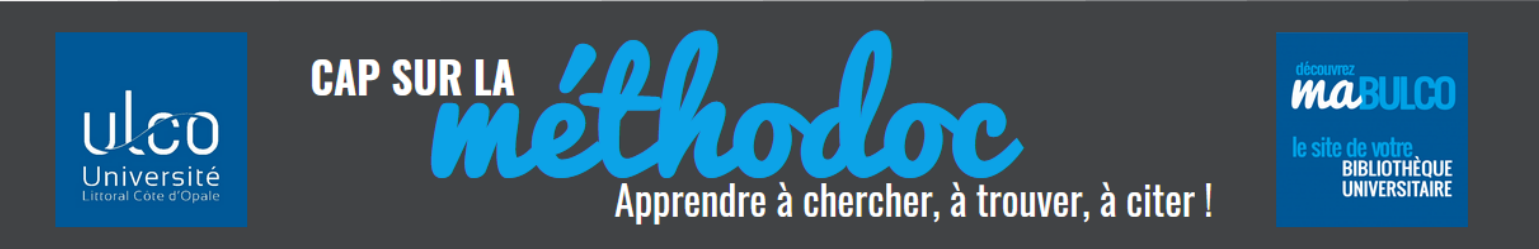

### <span id="page-31-0"></span>**7.3 ACCÉDER À SA BIBLIOTHÈQUE DEPUIS SON COMPTE EN LIGNE**

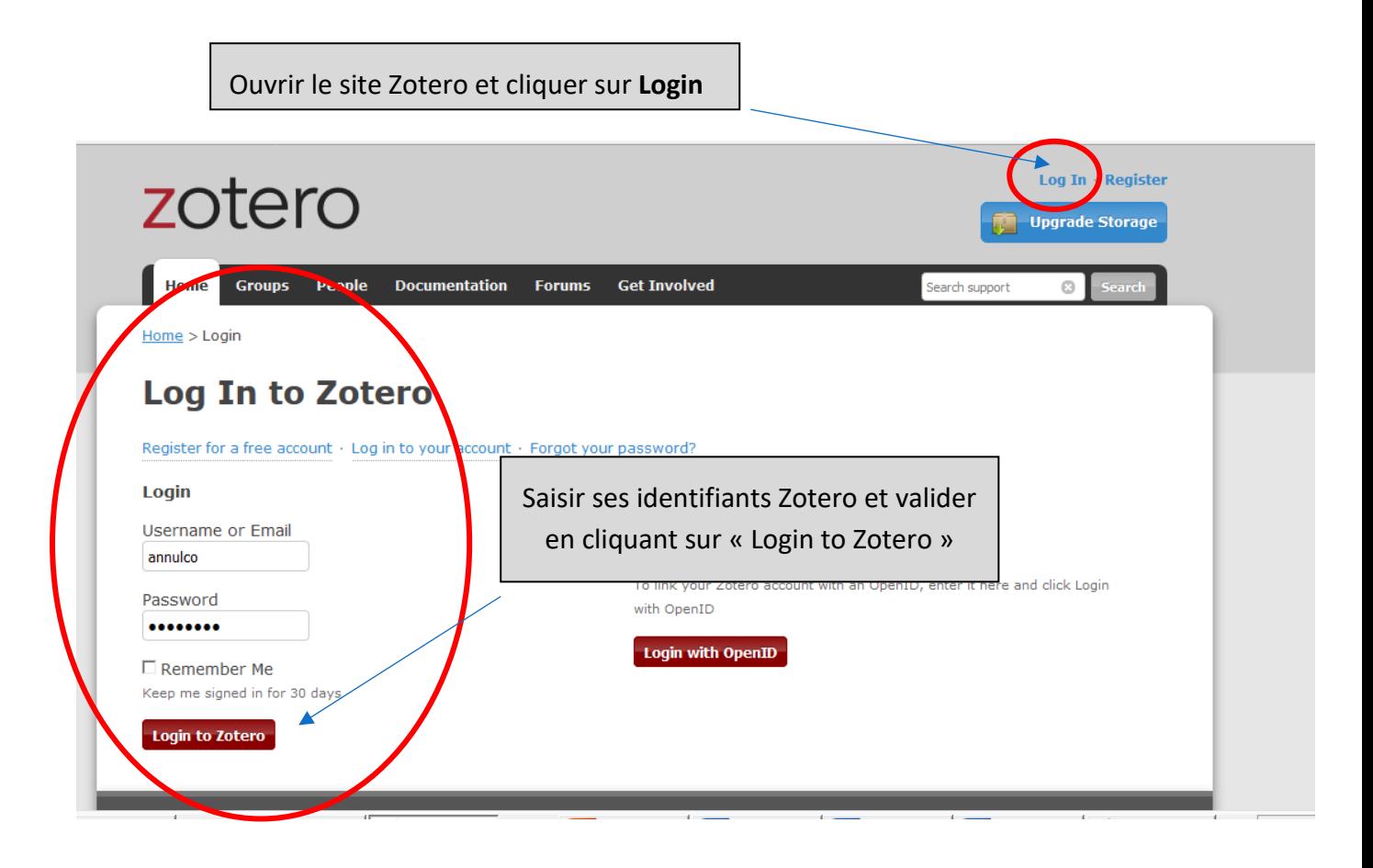

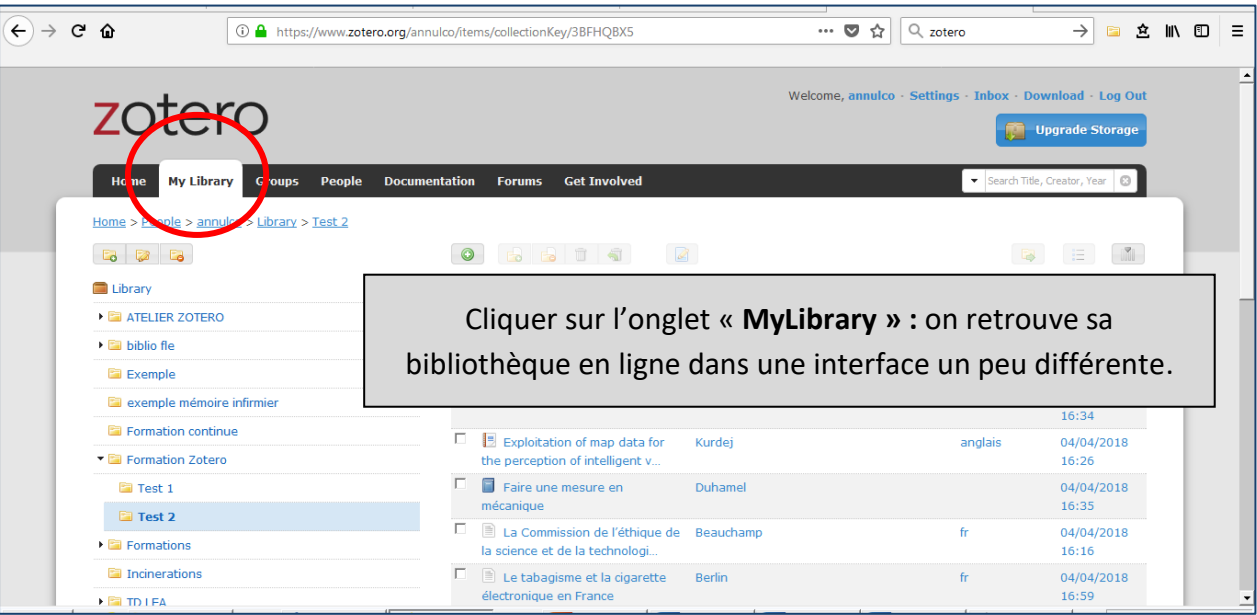

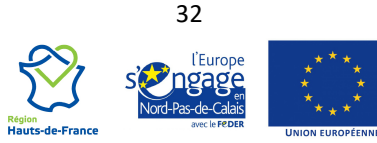

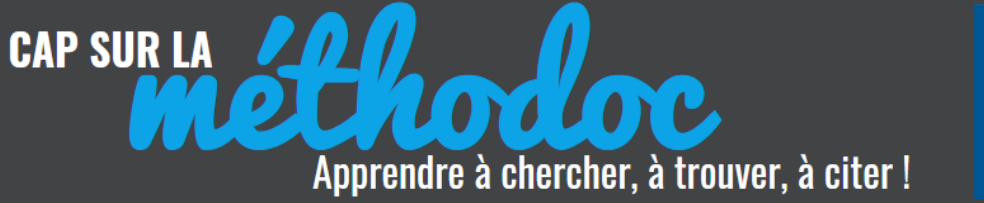

Quand vous travaillez en local, la synchronisation avec votre compte en ligne est activée à intervalles réguliers mais vous pouvez l'activer à tout moment en cliquant sur l'icône « **synchronisation** » :

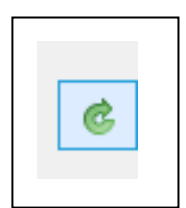

**MABULCO** 

**BIBLIOTHÈQUE**<br>UNIVERSITAIRE

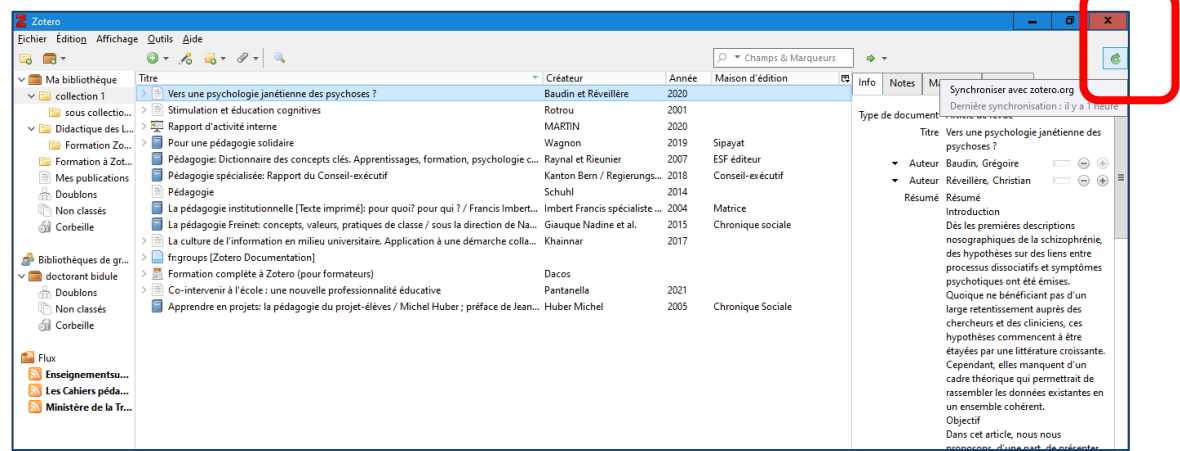

#### <span id="page-32-0"></span>**7.4 TRAVAILLER EN GROUPE**

Consultez la page de Zotero [: https://www.zotero.org/support/fr/groups](https://www.zotero.org/support/fr/groups)

Créer un groupe sur Zotero permettra de partager ses références bibliographiques avec d'autres utilisateurs de Zotero.

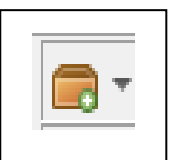

Préalable : chaque membre doit disposer d'un compte sur zotero.org

Vous pouvez créer un groupe soit directement depuis Zotero.org, soit depuis votre Zotero local.

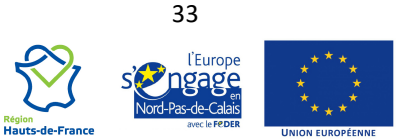

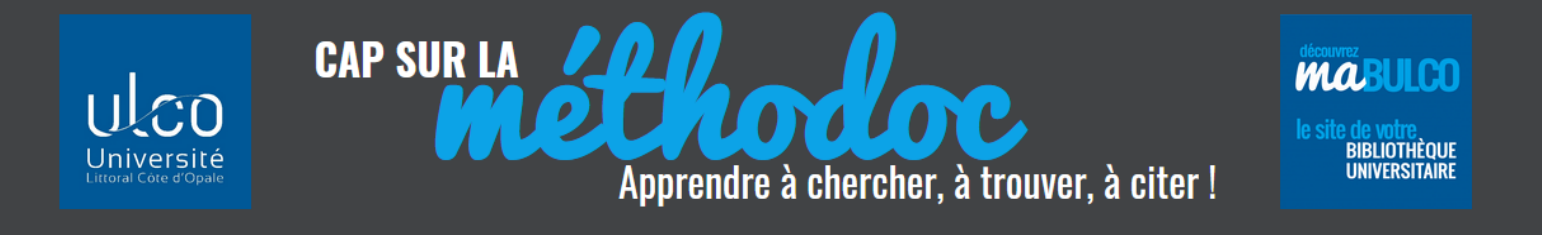

Depuis votre Zotero local, cliquez sur l'icône « **Nouvelle bibliothèque »** et choisissez **« Nouveau groupe »** :

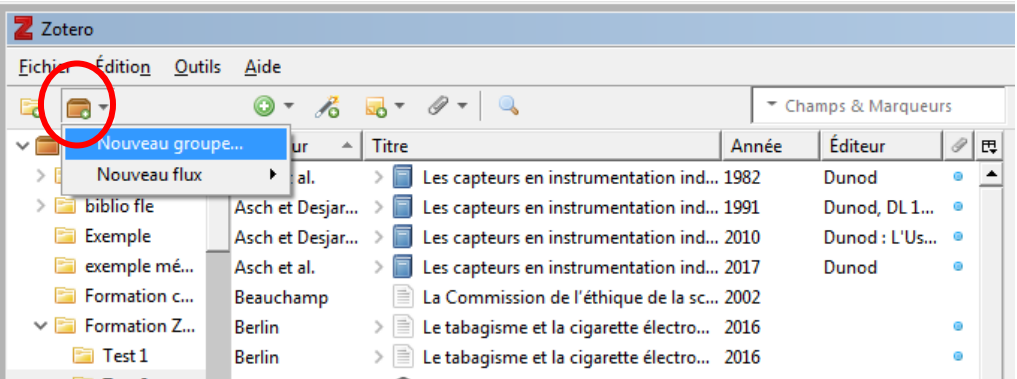

Cela vous envoie sur le site de Zotero, dans l'onglet « Groupes » ; vous devez choisir entre 3 types de groupe :

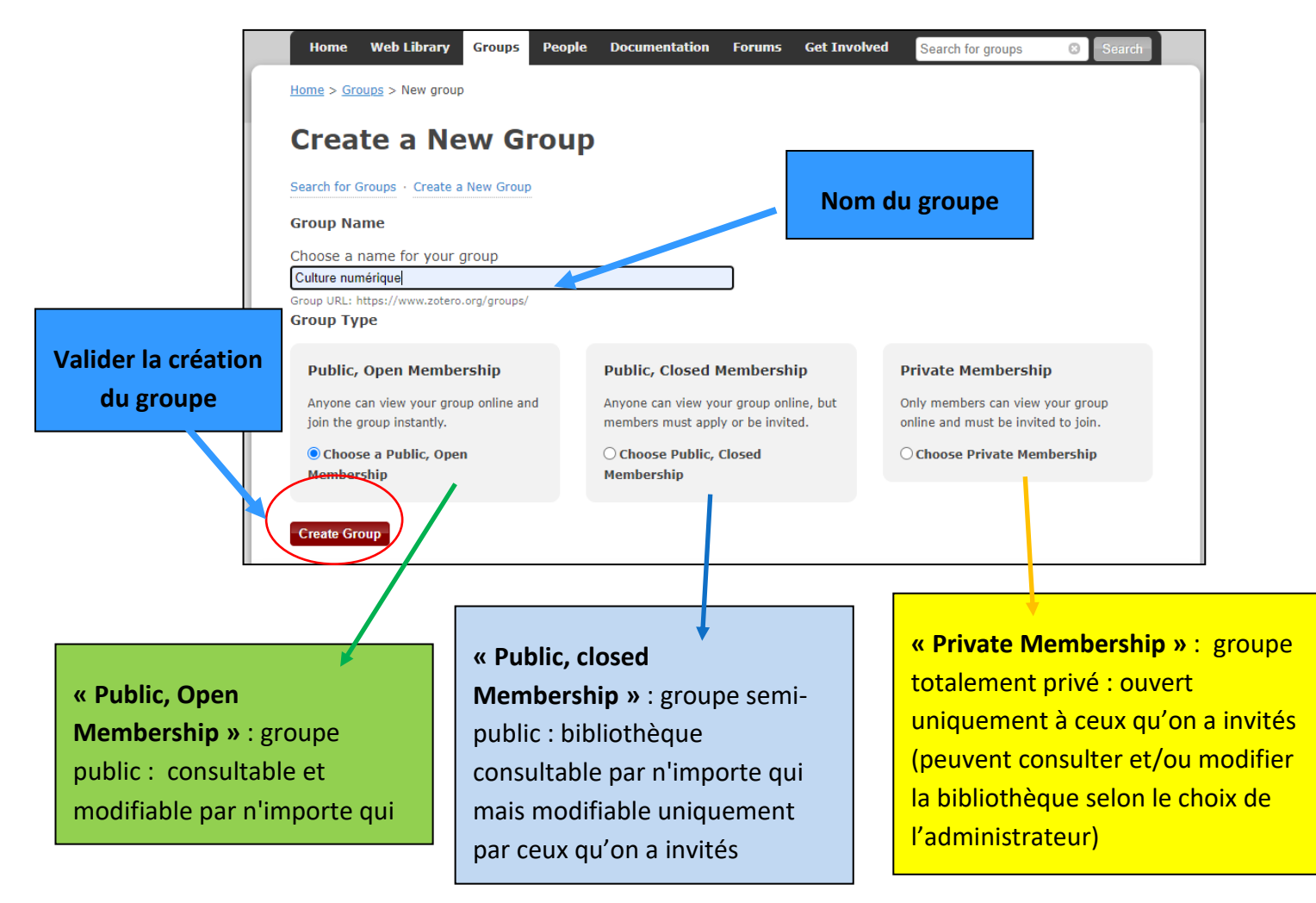

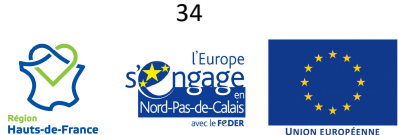

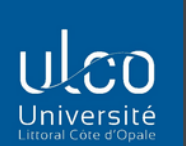

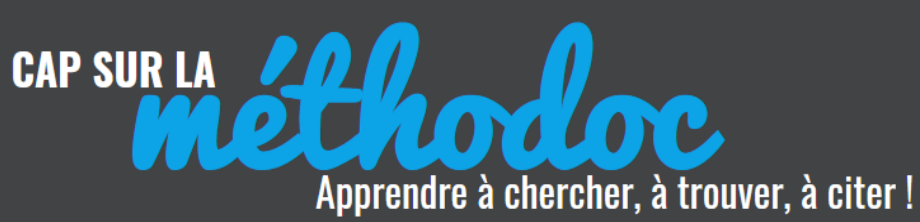

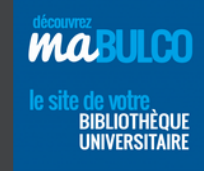

**« Settings »** : définissez les paramètres (« settings ») de votre groupe, des membres invités et de votre bibliothèque

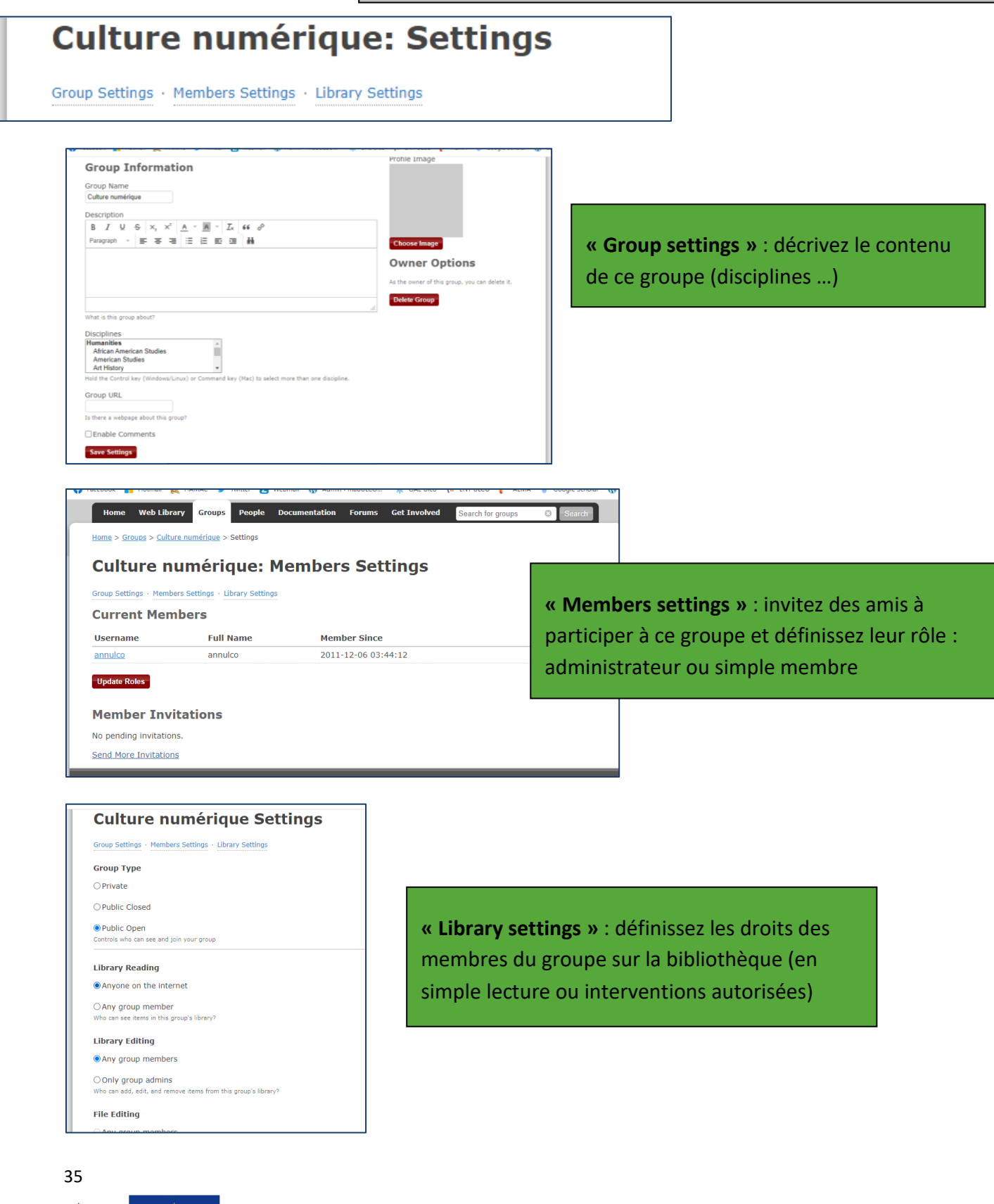

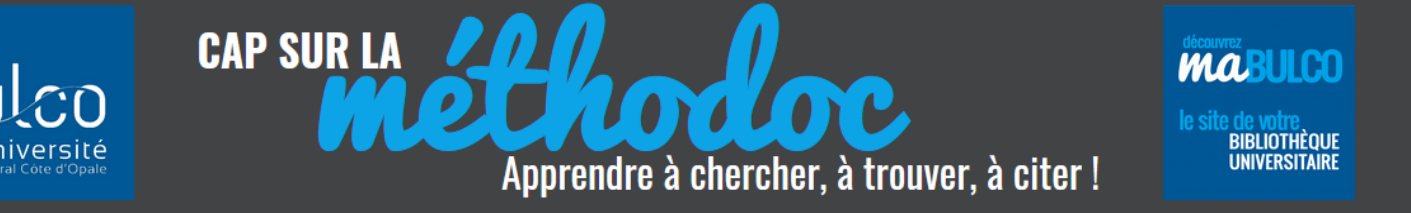

En local, sur son Zotero, le dossier du groupe apparaît dans le dossier « **Bibliothèques de groupes** » : après chaque synchronisation, cette collection s'enrichira du travail commun de chacun des membres du groupe qui dispose des droits pour ajouter des références dans cette bibliothèque :

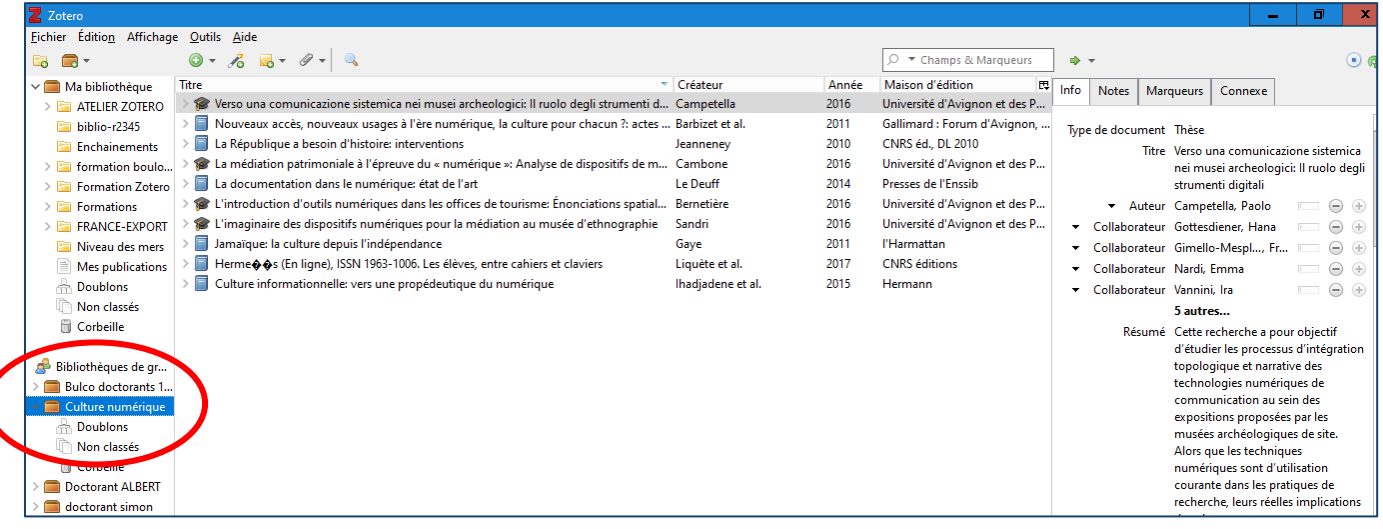

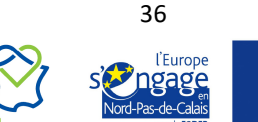

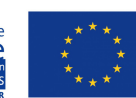